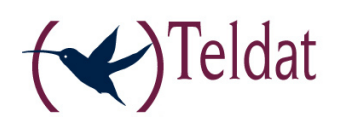

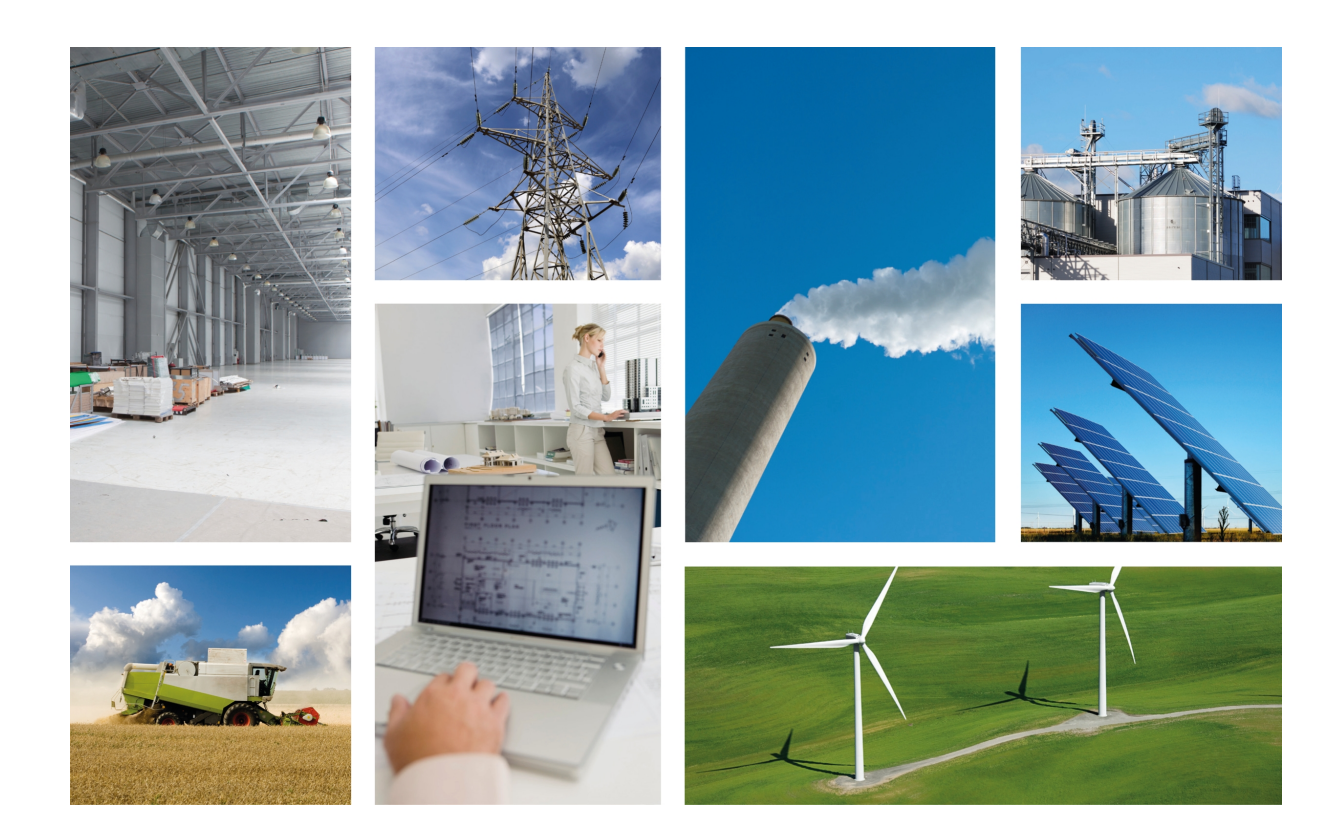

## REGESTA 1

Installation and Configuration Manual

Copyright© Teldat-DM448-I Version 3.0 7/2015 Teldat S.A.

### **Legal Notice**

Warranty

This publication is subject to change.

Teldat S.A. offers no warranty whatsoever for information contained in this manual.

Teldat S.A. is not liable for any direct, indirect, collateral, consequential or any other damage connected to the delivery, supply or use of this manual.

## **Table of Contents**

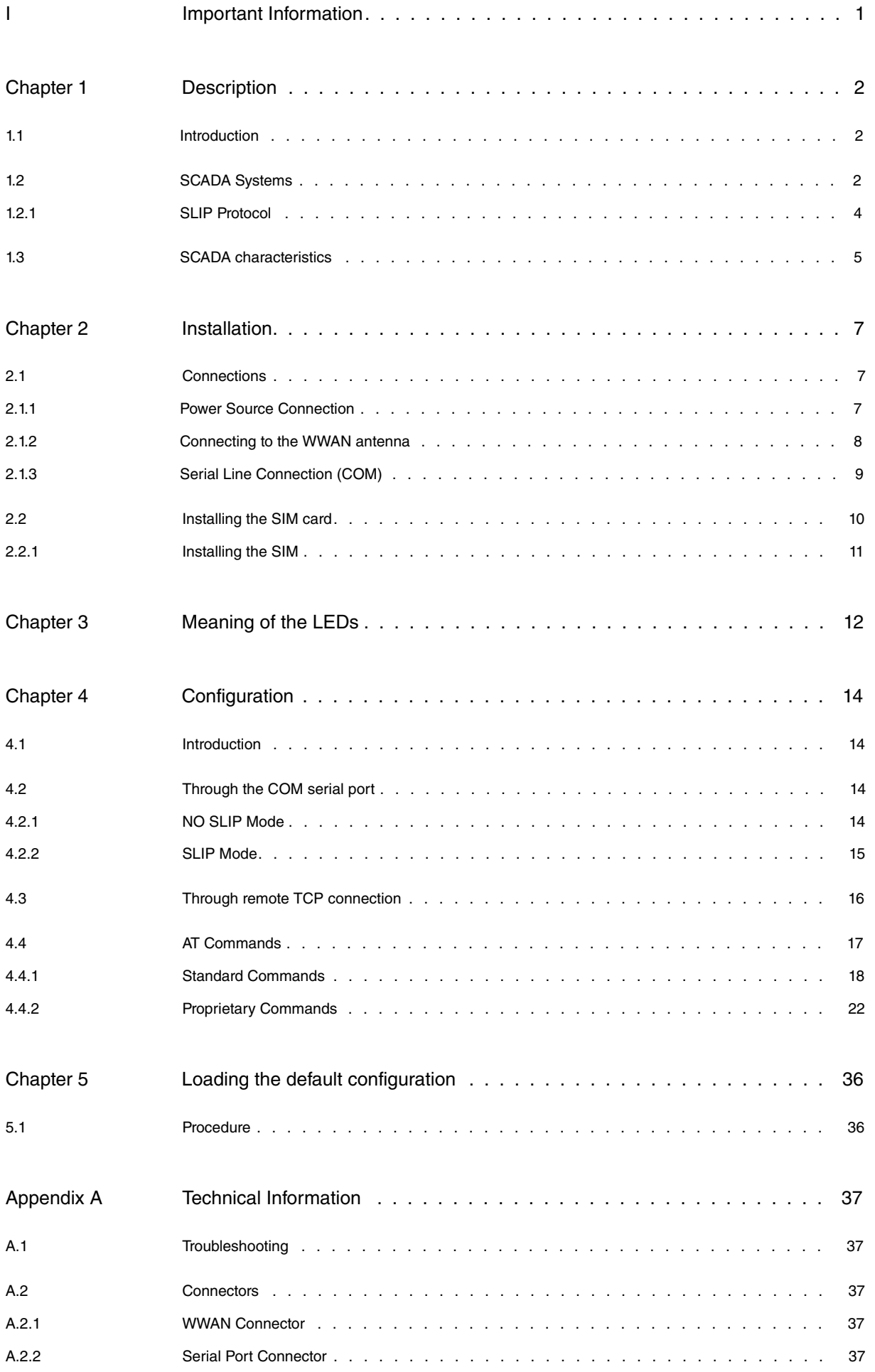

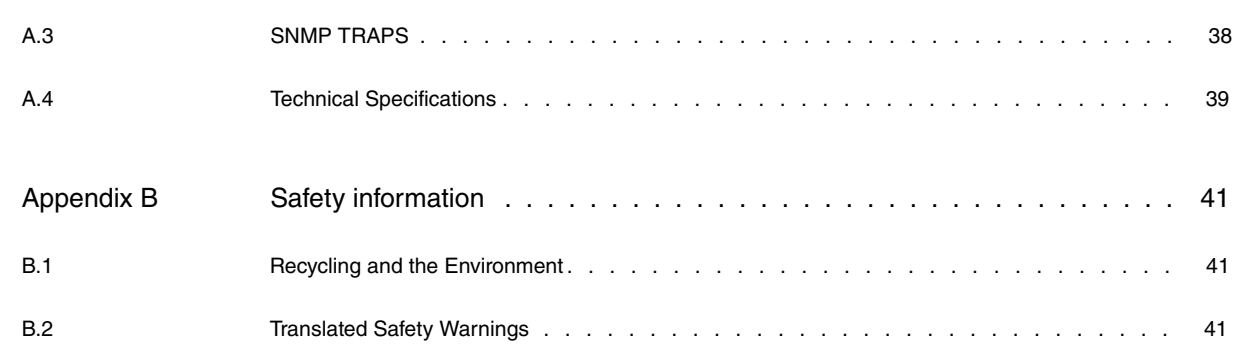

## <span id="page-4-0"></span>**I Important Information**

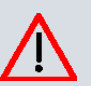

#### **Caution**

The manufacturer reserves the right to make changes and improvements to the appropriate features in both the software and hardware of this product, modifying the specifications of this manual without prior notice.

The images presented on the front and back panels of the devices are provided as information guideline only. Some small modifications may exist in the actual device.

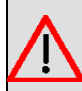

### **Warning**

The equipment is intended to be installed by Service Personnel and only handled by qualified personnel. If not, the device may be damaged and malfunction.

This device contains elements that are sensitive to electrostatic surges and shocks. Therefore, it is essential when handling the equipment that an antistatic wriststrap is connected to the device chassis and that this is placed on an antistatic mat. Furthermore, it is crucial to avoid any kind of contact between the device components and necklaces, bracelets, rings, ties, etc.

# <span id="page-5-1"></span><span id="page-5-0"></span>**Chapter 1 Description**

## **1.1 Introduction**

The **REGESTA 1** is a router especially designed for industrial telecontrol and telemeasurement tasks in SCADA environments.

It enables the user to access IP networks containing traditional telemanagement and telemeasurement devices, which only have a serial interface.

Due to its ruggedized mechanics and its special characteristics to support extreme temperatures, the **REGESTA 1** is ideally suited for: automotive applications, industrial environments, industrial telecontrol, distribution installations for electricity, gas, water, etc.

The main characteristic of this router family lies in the possibility in accessing data networks through cellular or mobile telephony technologies. The **REGESTA 1** family is compatible with GSM and GPRS technologies.

This manual will show you how to install, connect and configure these devices.

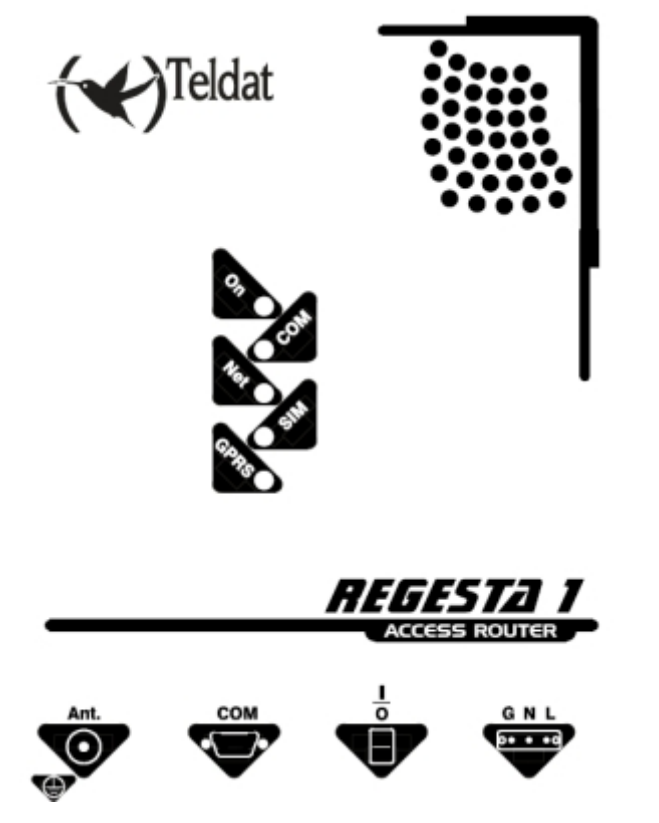

Fig. 1: **Teldat Regesta1: External aspect**

### <span id="page-5-2"></span>**1.2 SCADA Systems**

SCADA stands for "Supervisory Control And Data Acquisition". I.e. a system that carries out centralized measurements and control over industrial processes. A SCADA system consists of an Central Host or MASTER (normally known as Master Terminal Unit or MTU); one or more data gathering devices or remote controls (normally known as Remote Terminal Units or RTUs); and a set of software and/or hardware tools used to monitor and control remotely located devices.

A SCADA system gathers the necessary information in order to perceive the status of the system it is controlling at all times, drawing attention to abnormal situations, generating analysis and executing possible control functions. SCADA determines which situations may be critical, presenting a logical and organized report. A SCADA system may be simple or extremely complex.

Normally, a distributed SCADA, where the information sources (RTUs) are distanced from the control center, use protocols over leased lines or PSTN for interconnection. Examples of SCADA protocols are MODBUS and IEC 64870-5-101 (henceforth known as IEC-101).

Generally, the connection of two remote devices or RTU's with SCADA applications is done using serial connections such as RS-232 or TCP/IP. The **REGESTA 1** allows you to configure various types of communication protocols for its SCADA interfaces as well as different operating modes for each of them.

As an example, MODBUS uses RTUs to communicate with the central part, in devices that must be monitored. These RTUs generally use an RS-232 compatible serial Interface, which can be connected directly or through a MO-DEM.

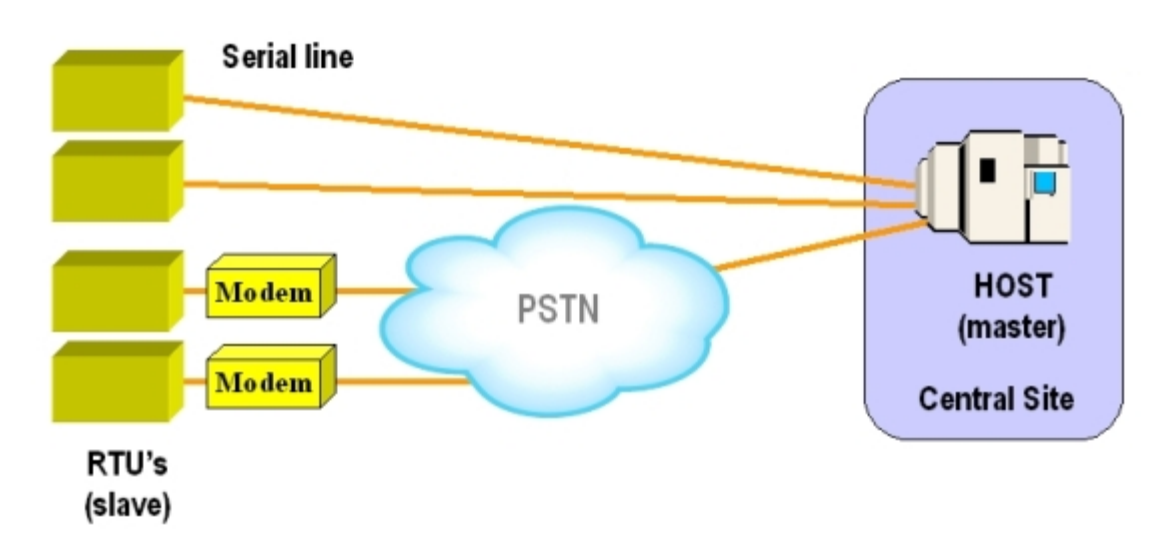

#### Fig. 2: **SCADA Systems**

MODBUS is a MASTER-SLAVE asynchronous protocol whose "MASTER" (central Host) queries the "SLAVE" remote unit, identifying it with an 8-bit addressing field. The remote unit responds to each petition with the corresponding answer. MODBUS defines a series specific 'petitions', known as functions, with the aim of acquiring data, controlling and diagnosing the remote units which shape the system.

The **REGESTA 1** is capable of sending information generated on SCADA interfaces over cellular telephony, encapsulating it in TCP/IP complying with the used protocol standard.

The following figure displays an example of SCADA connectivity (MODBUS) over a GPRS network.

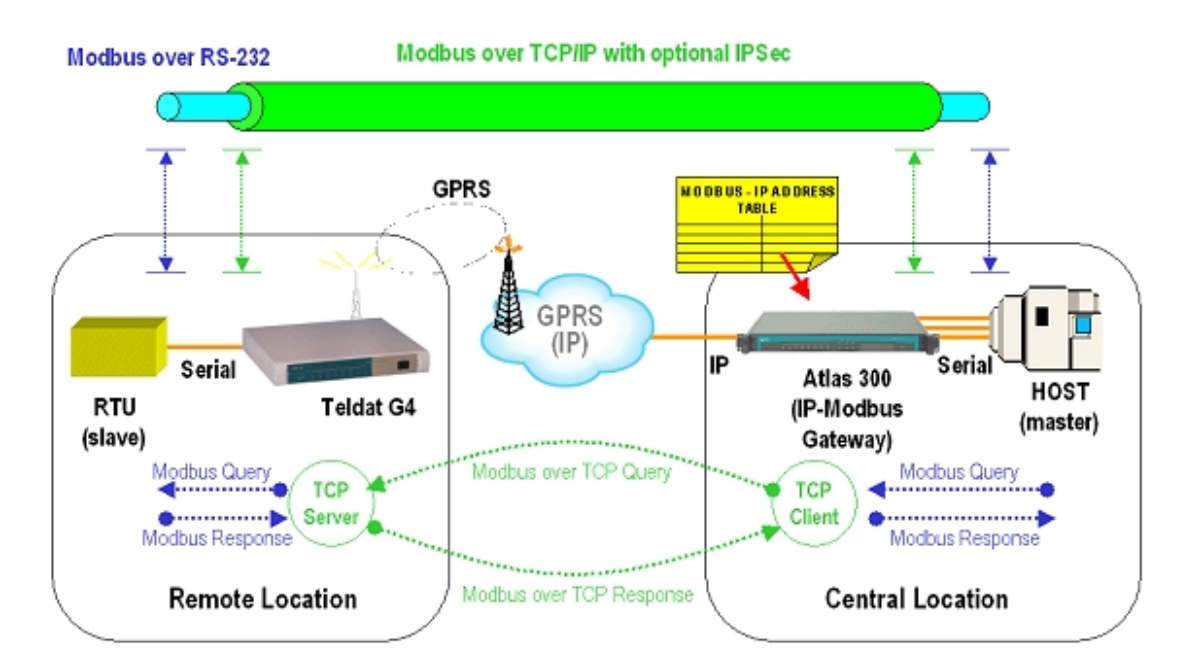

Fig. 3: **SCADA connectivity over a GPRS network**

In IEC-101 mode, the **REGESTA 1** behaves transparently, so that the traffic between both ends is monitored. However, this does not implement any standard protocol over TCP/IP between the two routers.

Although normally the user scenario is similar to that indicated in the above figure, other types of environments can exist where there is only one router with SCADA interface at one of the two ends, the other device being able to directly access via the SCADA TCP/IP format for the protocol being used.

In certain types of communication networks, it might be necessary to limit the time in which the TCP sessions are kept active. For example, in situations where GRPS is used as the TCP/IP transport method, depending on how the telephony carrier bills, it might be more economical to not maintain the TCP sessions active. To do this, the SCADA interface allows you to configure the time in which the router will maintain the TCP session after exchanging the last message.

Some basic examples of connectivity have been given below. Scenarios can be created where some of the aforementioned scenarios are given simultaneously.

(1) Basic Connection. A central Host connects to a Teldat router with SCADA interface. The remote end consists of a serial RTU connected to a Teldat router with SCADA interface. In this case, the **REGESTA 1** can be installed as a router connected to the RTU.

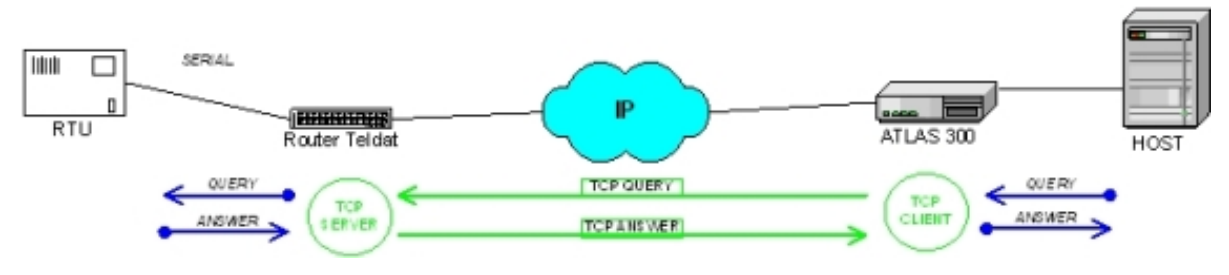

Fig. 4: **Basic Connection**

(2) HOST permitting TCP/IP connection. A central Host connects directly to an IP network supporting SCADA TCP/ IP CLIENT. The remote end consists of a serial RTU connected to a router with SCADA interface. In this case the **REGESTA 1** can be installed as a router connected to the RTU.

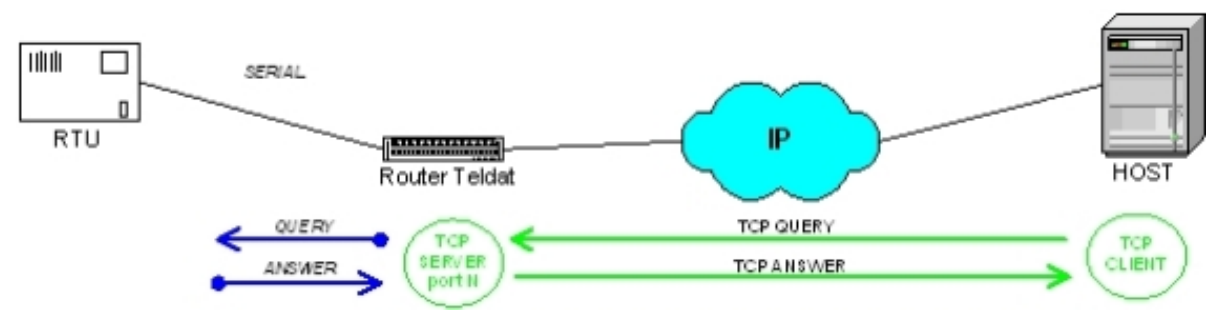

Fig. 5: **HOST permitting TCP/IP connection**

(3) Remote device with a SLIP interface. A central Host directly connects to an IP network in TCP/IP CLIENT mode. The other end consists of a Remote Terminal with a SLIP serial interface connected to a router. In this case, the **REGESTA 1** can be installed as a router connected to the RTU.

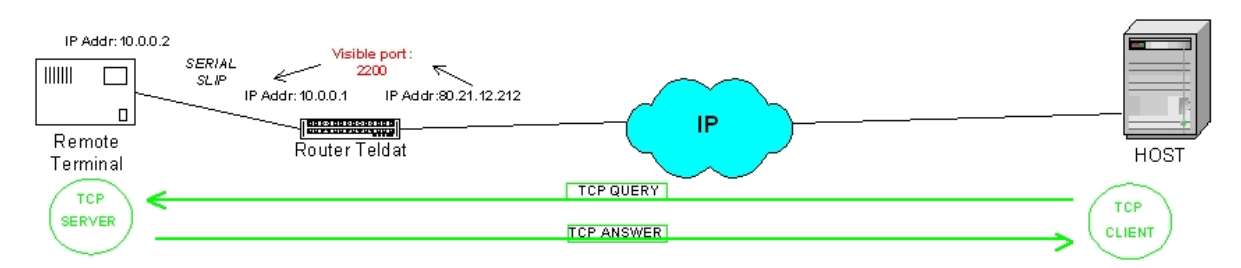

Fig. 6: **Remote device with a SLIP interface**

### <span id="page-7-0"></span>**1.2.1 SLIP Protocol**

The **SLIP** protocol (Serial Line Internet Protocol) is an IP datagram transmission standard for serial lines. It was designed to work over serial ports and modem connections. The specification for this can be found in RFC 1055.

SLIP is the predecessor of the more commonly used and extended PPP (Point-to-Point Protocol). However, with micro-controllers, SLIP encapsulation for IP packets continues to be used as it has a very small overhead.

SLIP needs its IP address to be configured before being established.

So that SLIP runs correctly, its serial port configuration needs to be 8 data bits with no parity. One version of SLIP with header compression is CSLIP (Compressed SLIP). This was developed by Van Jacobson and its role was to reduce the typical 40 byte header to 3 or 5 bytes helped by the fact that many of the header fields do not vary during a connection.

SLIP modifies each IP datagram adding a special character C0 or "SLIP END" so it can differentiate between different datagrams. To prevent line noise it usually sends one at the beginning as well and consequently assumes that any previous erroneous connection has terminated.

If the C0 character is present in the datagram content, it uses the two byte sequence DB, DC. The DB character is the SLIP escape character. If the escape character is presented within the content, it is replaced by the DB, DD sequence.

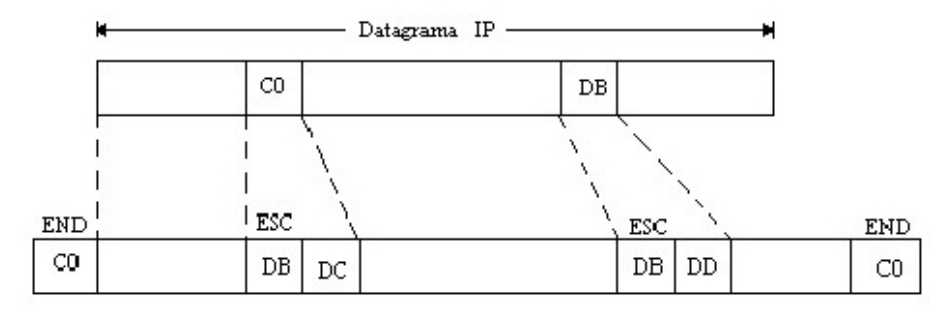

#### Fig. 7: **SLIP Protocol**

In the **REGESTA 1** router, SLIP is configured so that the protocol knows, beforehand, the local IP address and the IP address of its remote pair. I.e. there is no dynamic addressing so the two connected devices must know their respective IP addresses. Both addresses must pertain to the same network.

You must also program the type of SLIP to use. It's very important that both devices are configured with the same mode (slip, cslip, slip6, cslip6).

The mode which the **REGESTA 1** router uses to route the IP datagrams, which come through the GPRS interface, is based on the creation of visible ports. This routing mode DNAT (Destination-NAT) is valid to create the visible port.

When the device is configured in SLIP mode, all IP datagrams with source in the GPRS network and that have the port configured in visible port as destination TCP port, are sent through the SLIP serial port to the remote terminal. All the IP datagrams with source in the remote terminal, which are sent through the SLIP serial port, are sent to the GPRS network.

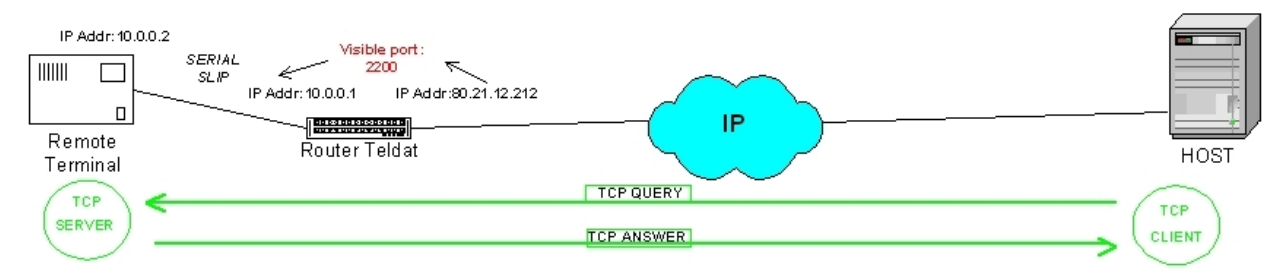

### <span id="page-8-0"></span>**1.3 SCADA characteristics**

The features supported by the SCADA Interface are as follows:

- Type of serial Interface supported:
	- RS-232 (presents DCE configuration)
- Protocols over asynchronous serial line:

MODBUS-RTU

MODBUD-ASCII

IEC 60870-5-101 UNBALANCED

IEC 60870-5-101 BALANCED

IEC 60870-5-102 UNBALANCED

IEC 60870-5-102 BALANCED

- Supported character format:

start + 8 data + parity + 1 stop. For MODBUS-RTU and IEC 60870-5-101

start + 7 data + parity + 1 stop. For MODBUS-ASCII

- Types of supported parity:

EVEN

ODD

- TCP/IP Modes:

CLIENT

SERVER

- Timers to control the TCP station time:

Maximum TCP session time without data traffic, inactivity.

## <span id="page-10-1"></span><span id="page-10-0"></span>**Chapter 2 Installation**

## **2.1 Connections**

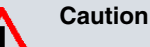

Before connecting the router, please read the following instructions carefully.

### **Workplace Conditions. Main Characteristics**

- Avoid humid and or dusty locations.
- Direct exposure to sunlight should be avoided as well as other heat sources. The device should not be placed amongst papers, magazines or other elements that could hinder natural air circulation.
- The device should not be placed very close to strong electromagnetic fields such as speakers, engines, etc.
- Knocks and/or strong vibrations should be avoided during transport, operation and storage.

#### **Warning**

The electric current in power cables, telephone lines and communication cables is dangerous. To prevent electric shocks, before installing, handling or opening the equipment covers, connect and disconnect the cables as follows:

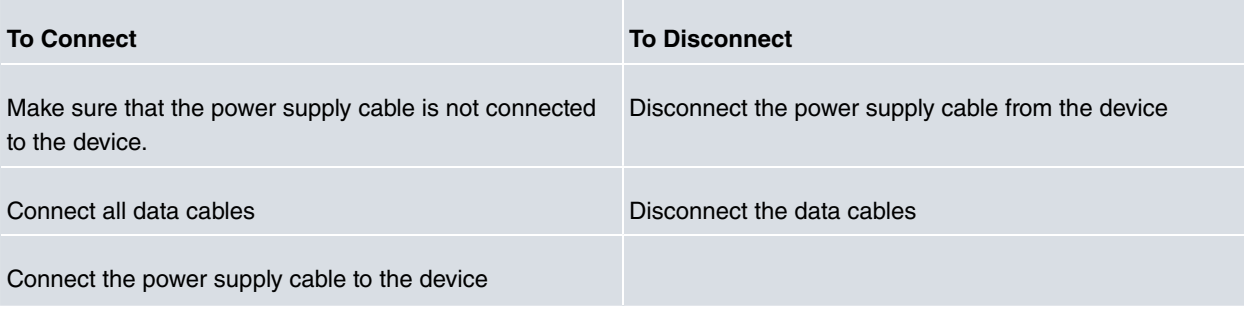

#### <span id="page-10-2"></span>**2.1.1 Power Source Connection**

The **REGESTA 1** router family is powered with an external AC source.

To avoid electric shocks, residual current circulation and other unwanted effects, also affecting communications, the following is recommended:

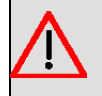

#### **Warning**

All interconnected communication devices should be plugged to THE SAME GROUNDED POWER OUTLET, which should at the same time be of good quality (lower than 10 ohms).

Whether the workplace is provided with an uninterrupted power supply system (UPS), regulated supply or it is independent from the rest (such as lighting, etc.); it is highly recommended that all data devices should be connected to the same power source. This will avoid operating and premature aging problems of drivers and other components.

The following picture shows where the power connector is located.

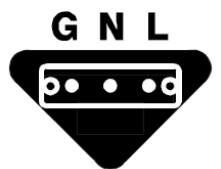

The following image shows where the connector is located on the front panel of the device:

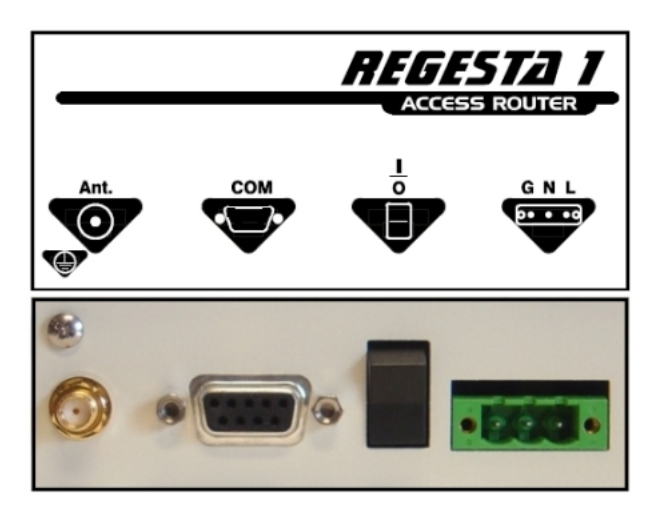

Fig. 8: **Power supply connection**

To connect the power source to the device, follow the steps listed in the earlier table: find the GNL connector, located on the front panel of the device and insert the power cable.

It's not necessary for the N and L power terminals to be connected maintaining their nomenclature. I.e. although N means "neutral", it's not essential that the "neutral", if it exists, is connected to this terminal. However it is essential that the power is always connected in the N and L terminals. The G terminal must be connected to the ground.

The device has a terminal  $\langle \bullet \rangle$  to connect to the installation's security ground circuit. You must make sure that the device is always connected to the installation ground and always in this terminal. In cases where the security ground circuit is not installed, the device must be connected to a ground equipotential bar for all the different metal parts. This operation must always be carried out before connecting the power conductors to the device

### <span id="page-11-0"></span>**2.1.2 Connecting to the WWAN antenna**

The **REGESTA 1** router has a connector in order to connect a WWAN antenna. To assemble and dismantle the antenna, simply screw it to the connectors labeled WWAN, which are located on the front of the device.

Antenna installation is essential in the **REGESTA 1** routers in order to improve the quality of the signal received and transmitted by the Wireless WAN module (GSM/GPRS).

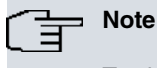

To obtain optimum performance, the router should always have the WWAN antenna installed.

The following picture shows where the antenna connector is located.

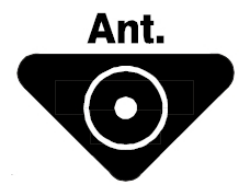

The following image shows where the connector is located on the front panel of the device:

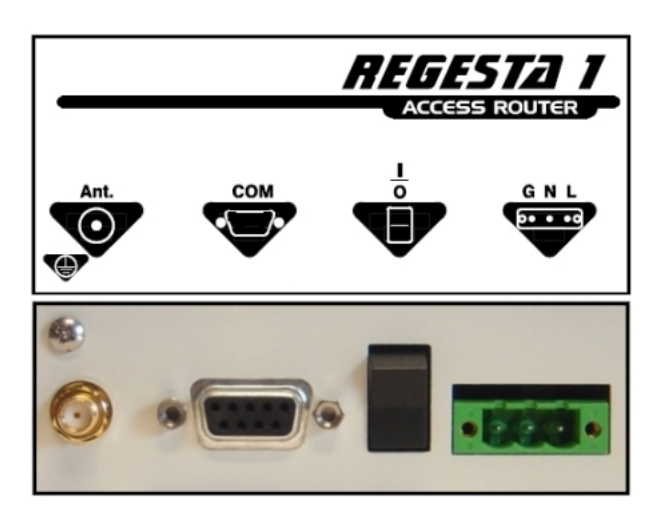

#### Fig. 9: **Antenna connector for Wireless WAN**

In order to achieve optimum features, the installed radio frequency accessories (antennas and cables) should be those recommended by Teldat.

Teldat has a series of accessories (90º mount antennas, exterior antennas, ceiling antennas, extension cables, etc.) which means that the **REGESTA 1** routers can be installed in different locations.

#### **2.1.2.1 Positioning the antenna**

The antenna orientation (i.e., its location with respect to other wireless devices and radiation devices such as communication devices, personal computers, etc.) can significantly influence device performance.

The antennas transmit and receive radio signals. Performance is also affected by environmental factors such as the distance between the device and the base station, physical obstacles and other interferences due to radio frequencies (RF).

In order to achieve the best coverage, carry out the following instructions:

- Whenever possible, place the antenna where there are no physical obstacles. Obstacles between the antenna and the base station degrade the wireless signal. Place the antenna above ground level and ensure that it is suitably orientated towards the nearest base station.
- Density of materials also affects the antennas. Place them away from any type of wall, metal screens, mirrors, etc.
- Do not place the antenna near columns that can produce shadow areas and reduce the coverage zone.
- Keep the antenna away from metal pipes such as canals, air-conditioning, etc.
- Please bear in mind that other wireless devices, such as telephones, microwaves, etc., can temporarily interfere with the quality of the wireless signal.
- We do not recommend that you install the antennas near or between racks containing communication devices, computers, etc. Use an extension cable and place the antenna outside.

The following recommendations are applicable to all wireless devices:

- Do not touch or move the antenna while the device is transmitting or receiving.
- Do not touch any equipment that contains devices which radiate where the antenna is very close to or touching any exposed part of the body, particularly the face and eyes, when it is transmitting.
- Do not install the device in areas where the atmosphere is potentially explosive.
- Wireless devices can cause interference in other devices. Do not use the device in areas where medical equipment is installed.
- <span id="page-12-0"></span>• In order to ensure that you are complying with the R&TTE 1999/5/EC norm, the device must be at least 15 cm away from any person when operating.

### **2.1.3 Serial Line Connection (COM)**

The **REGESTA 1** router has a DB9 female connector on the front panel referred to as " **COM.**" which provides access to the device serial port.

This port has a double function where you can configure the device through AT commands as well as transfer data from the terminal connected to this.

The following picture displays where the serial port connector is located.

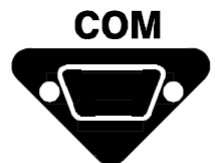

The following image shows where the connector is located on the front panel of the device:

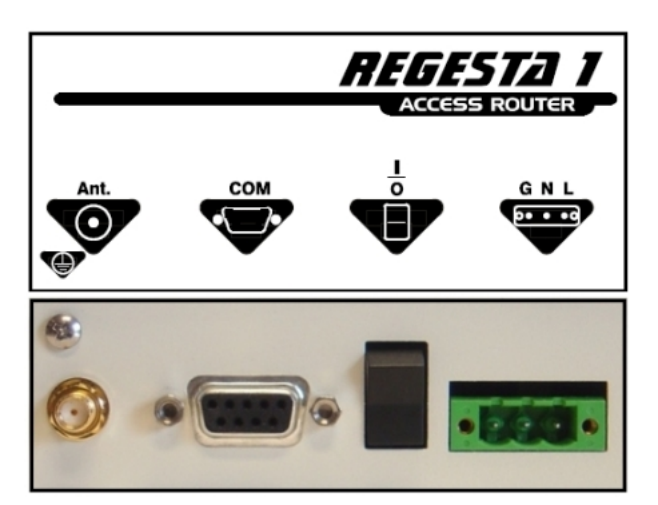

Fig. 10: **REGESTA 1 configuration connector**

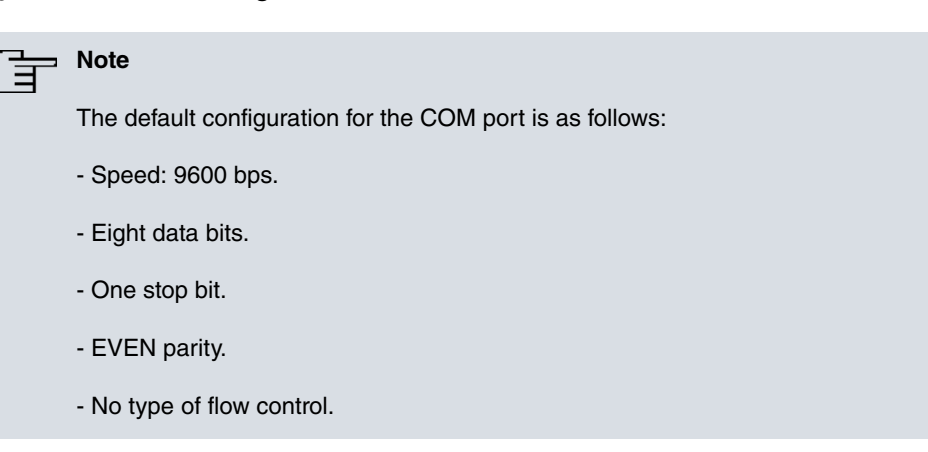

The speed and parity type can be modified through AT commands.

<span id="page-13-0"></span>Connection to the configuration port can be carried out connecting a DB9 Male to a DB9 Female. In cases where the terminal has DB25 connectors, you will need to use an additional adapter.

### **2.2 Installing the SIM card**

The **REGESTA 1** has a Wireless WAN interface which in order to operate requires a SIM card inserted in the device.

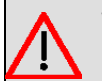

### **Warning**

Never install the SIM card when the device is switched on.

When inserting the SIM card, please protect yourself against electrostatic discharges (ESD).

Do not touch the SIM card connectors.

### <span id="page-14-0"></span>**2.2.1 Installing the SIM**

The SIM tray is situated in the rear end of the device. The following figure shows where to find the external tray:

Procedure:

• Extract the tray. To extract it, press the yellow button located on the right of the slot with the help of a pointed object, such as a ballpoint, as shown in the following figure:

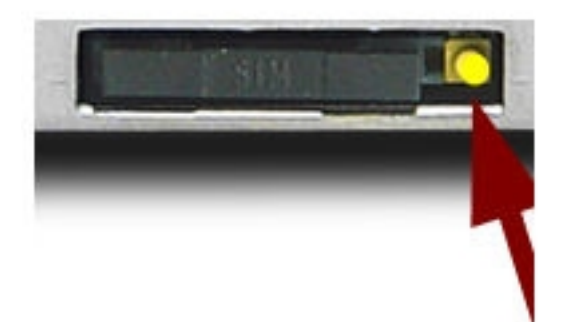

#### Fig. 11: **Extracting the external SIM**

- In order to insert the SIM card, first place it in the tray.
- If the tray already has a SIM card, you need to extract it by pushing it using the hole on the underside of the tray.
- Subsequently, you need to place the SIM on the tray so that its connectors can be seen; these are normally a gold color. In addition, you must make sure that the tray notch coincides with the SIM notch.
- Then insert the tray in the slot using the guides so the SIM card remains on the tray.

## <span id="page-15-0"></span>**Chapter 3 Meaning of the LEDs**

The following figure shows the positions of the LEDs on the front panel of the device:

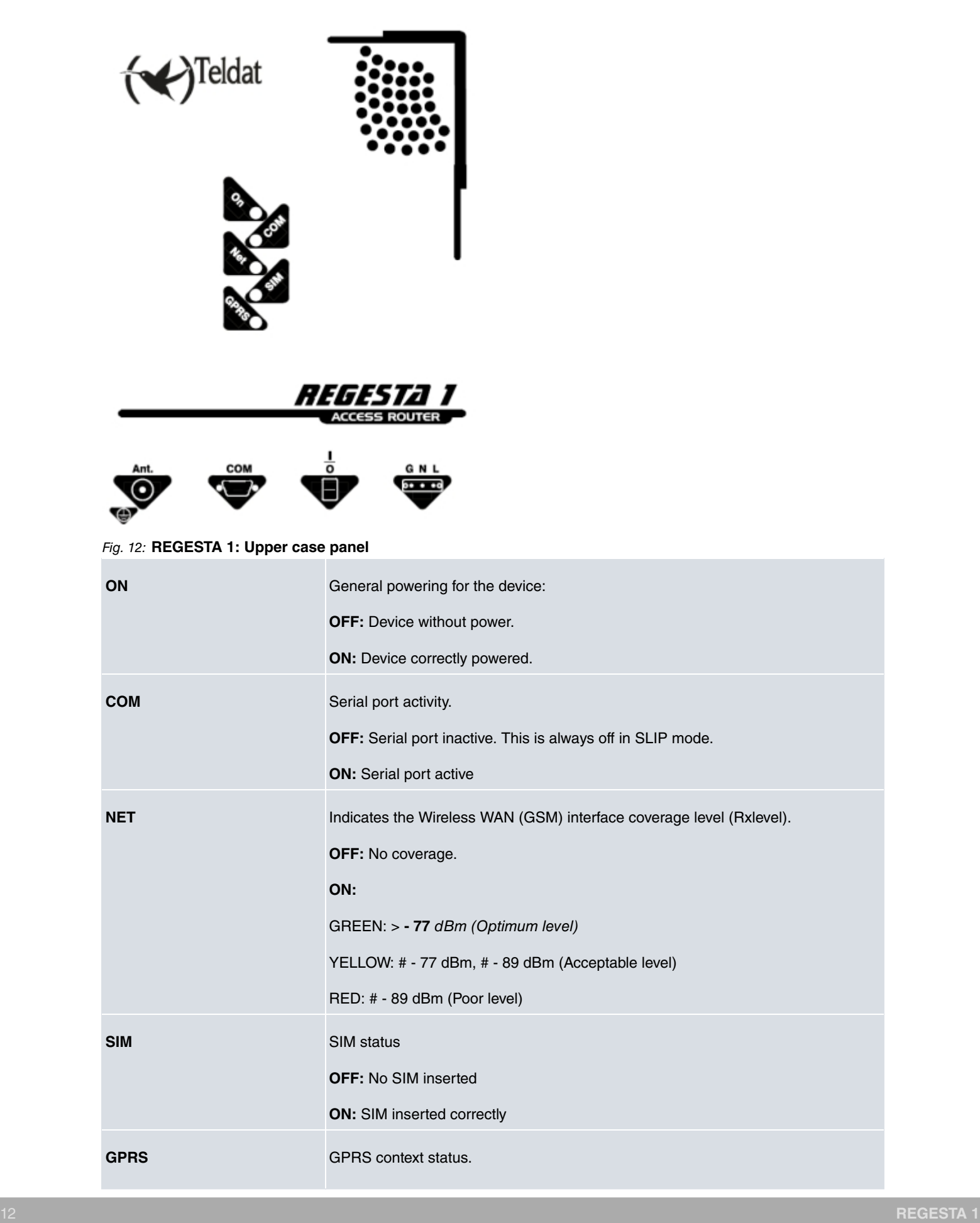

**OFF:** GPRS Context (PDP) isn't established

**ON:** GPRS Context (PDP) established

## <span id="page-17-1"></span><span id="page-17-0"></span>**Chapter 4 Configuration**

### **4.1 Introduction**

The **REGESTA 1** router configuration is carried out through AT commands.

The **REGESTA 1** router can be configured through transmission in two ways:

- Through the local COM port. For this you need to have a device (PC) with a terminal emulator program (Hyperterminal in Windows or similar) and a serial cable for RS232 connection.
- <span id="page-17-2"></span>• Through a TCP session.

### **4.2 Through the COM serial port**

Configuring the device through the COM serial port is carried out through a device that allows you to use a program which controls the serial port.

This is normally a serial port in a PC and a standard communications program (such as Hyperterminal or Teraterm).

The configuration is carried out through AT commands.

Depending on the configuration of the devices, behavior (from the AT commands point of view) can be different. E.g. in SLIP mode, the device on start up directly enters the commands mode. This occurs in the configuration from the serial port, not from configuration through the remote TCP session (socket 2). Below, you can see the methods to configure the devices for NO SLIP and SLIP modes.

### <span id="page-17-3"></span>**4.2.1 NO SLIP Mode**

When the device boots, it boots in DATA mode by default. This is indicated in the boot message:

```
Teldat REGESTA 1 (c)2009
 GSM/GPRS ROUTER Rev: 1.0
 SCADA IEC-101/102 gateway
Start DATA mode, enter: + + + ; to switch COMMAND mode .....
```
To pass to the AT commands mode, as shown in the welcome message, you need to enter the escape sequence: "+  $+ +$ ".

The characters should be entered slowly; there must be a minimum time of 200 msgs between each one. However, this time cannot surpass 2 seconds.

Once you've entered the escape sequence, the following message appears:

OK

```
Teldat REGESTA 1 (c)2009
GSM/GPRS ROUTER Rev: 1.0
SCADA IEC-101/102 gateway
```
From this point on, the device is in AT commands mode. You can configure or monitor the device in this mode.

```
at*zstat
  SOCKETS STATUS
Socket 1 - DATA:.....DISCONNECTED
Socket 2 - CONFIG:...LISTEN
```

```
Socket 3 - COM spy:..DISCONNECTED
Socket 4 - GPRS spy:.DISCONNECTED
Socket 5 - :........CLOSED
  COM STATUS
State:.....OPEN
Mode:......COMMAND
TX bytes:..0
RX bytes:..15
  SNMP STATUS
State:.....STOP
 GSM/GPRS STATUS
IMEI: 357251010290987
IMSI: 214072530000435
GSM FW rel.: 07.03.940
Current mode: GPRS
State: GSM/GPRS module connected
APN: movistar.es
IP Address: 88.28.155.131
Connection uptime: 24 secs
#MONI: Cell BSIC LAC CellId ARFCN Power C1 C2 TA RxQual PLMN
#MONI: S 52 0B05 082C 15 -56dbm 46 46 0 0 MOVISTAR
#MONI: N1 52 0B05 0123 52 -62dbm 40 32
#MONI: N2 60 0B05 082F 523 -64dbm 38 30
#MONI: N3 52 0B05 082B 48 -70dbm 32 24
#MONI: N4 60 0B05 0000 517 -73dbm 29 37
#MONI: N5 60 0B05 0000 528 -79dbm 23 15
#MONI: N6 60 0B05 0000 512 -81dbm 21 13
```
OK

To exit enter the ATO or the AT\*ZEXIT command:

ato OK

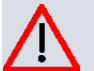

#### **Caution**

Executing the ATO or AT\*ZEXIT command can force the device to restore a GPRS or DATA connection. This happens when a parameter has been modified in the commands phase and this process needs to be executed to activate the new configuration.

#### <span id="page-18-0"></span>**4.2.2 SLIP Mode**

When the device starts up in SLIP mode, the behavior is different to starting up in IEC or TRANSPARENT modes. In SIP mode, the device immediately starts up in the AT commands and remains in commands mode for 120 seconds or until the ATO command is entered. Each time you enter a valid AT command (the device must return an OK) the counter for 120 seconds restarts.

```
Teldat REGESTA 1 (c)2009
GSM/GPRS ROUTER Release 1.2
SCADA IEC-101/102 gateway
```

```
Enter in COMMAND mode.
Type ATO or wait 120 secons, to switch DATA mode .....
AT+CGMR
APP: 1.2 GSM: 07.03.940
OK
ATO
Serial port switch to SLIP mode
```
As soon as the device switches to SLIP mode the serial port operates in this mode and cannot be accessed in AT mode.

SLIP doesn't support the AT escape sequence (+++) detection. You can access the device, while it's operating in SLIP mode, through the remote configuration TCP session (socket 2).

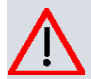

### **Caution**

Executing the ATO or AT\*ZEXIT command can force the device to restore a GPRS or DATA connection. This happens when a parameter has been modified in the commands phase and this process needs to be executed to activate the new configuration.

### <span id="page-19-0"></span>**4.3 Through remote TCP connection**

Configuring the device through a remote TCP session is done by means of a device that allows you to use a program which carries out transparent TCP connections. To do this, this device must have IP access to the device to be configured.

This is normally done using a PC and a standard communications program such as Teraterm.

The configuration is carried out through AT commands.

On establishing the remote TCP session, the device responds with a welcome message:

```
Teldat REGESTA 1 (c)2009
 GSM/GPRS ROUTER Rev: 1.0
 SCADA IEC-101/102 gateway
Remote AT console start.....
```
From this point on, the device is in AT commands mode. You can configure or monitor the device in this mode.

```
at*zstat
  SOCKETS STATUS
Socket 1 - DATA:.....DISCONNECTED
Socket 2 - CONFIG:...LISTEN
Socket 3 - COM spy:..DISCONNECTED
Socket 4 - GPRS spy:.DISCONNECTED
Socket 5 - :........CLOSED
  COM STATUS
State:.....OPEN
Mode:......COMMAND
TX bytes:..0
RX bytes:..15
  SNMP STATUS
State:.....STOP
```
GSM/GPRS STATUS IMEI: 357251010290987 IMSI: 214072530000435 GSM FW rel.: 07.03.940 Current mode: GPRS State: GSM/GPRS module connected APN: movistar.es IP Address: 88.28.155.131 Connection uptime: 24 secs #MONI: Cell BSIC LAC CellId ARFCN Power C1 C2 TA RxQual PLMN #MONI: S 52 0B05 082C 15 -56dbm 46 46 0 0 MOVISTAR #MONI: N1 52 0B05 0123 52 -62dbm 40 32 #MONI: N2 60 0B05 082F 523 -64dbm 38 30 #MONI: N3 52 0B05 082B 48 -70dbm 32 24 #MONI: N4 60 0B05 0000 517 -73dbm 29 37 #MONI: N5 60 0B05 0000 528 -79dbm 23 15 #MONI: N6 60 0B05 0000 512 -81dbm 21 13

OK

To exit enter the ATO or the AT\*ZEXIT command which will close the TCP session:

ato OK

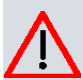

### **Caution**

Executing the ATO or AT\*ZEXIT command can force the device to restore a GPRS or DATA connection. This happens when a parameter has been modified in the commands phase and this process needs to be executed to activate the new configuration.

### <span id="page-20-0"></span>**4.4 AT Commands**

The REGESTA 1 implements a series of AT commands, both standard and proprietor, which permit it to cover all the functionalities for this.

The following AT commands descriptions don't have examples of all the modes in which a command can be executed. This is particularly interesting to bear in mind when dealing with the commands that admit a format which includes the "=" character. With this, you can highlight the commands that include this character so they can be executed as well using: "=?" for help and "?" to view the actual configured value.

```
Example 1. "=?" -> help:
```

```
AT*Z1=?*Z1: Provider APN
OK
```
**Example 2.** "=" -> configuration:

AT\*Z1="netmovile.com" OK

**Example 3**. "?" -> query:

```
AT*Z1?
*Z1: "netmovile.com"
```
<span id="page-21-0"></span>OK

### **4.4.1 Standard Commands**

Here we are going to summarize the standard AT commands that the **REGESTA 1** supports.

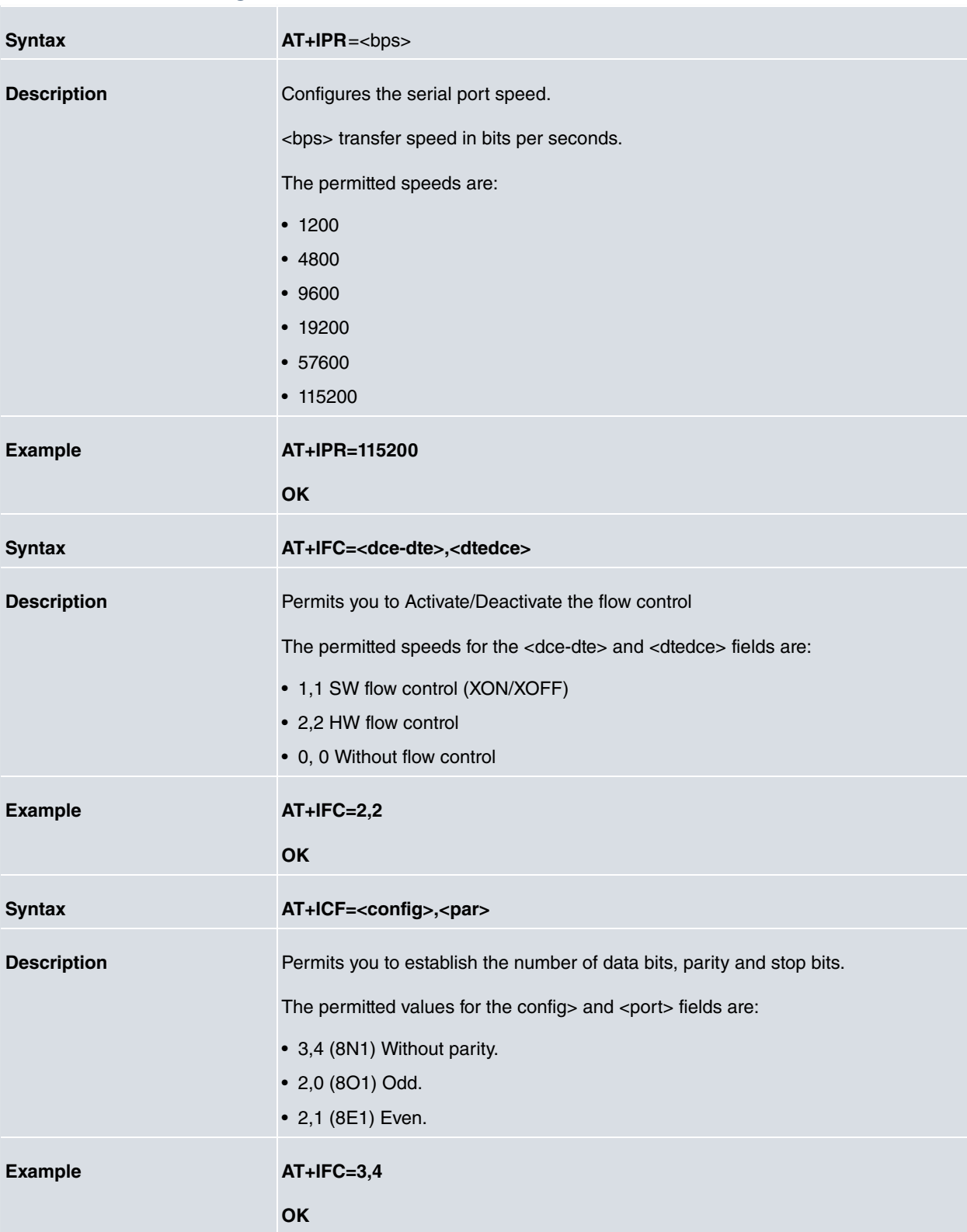

### **4.4.1.1 Serial Port Configuration**

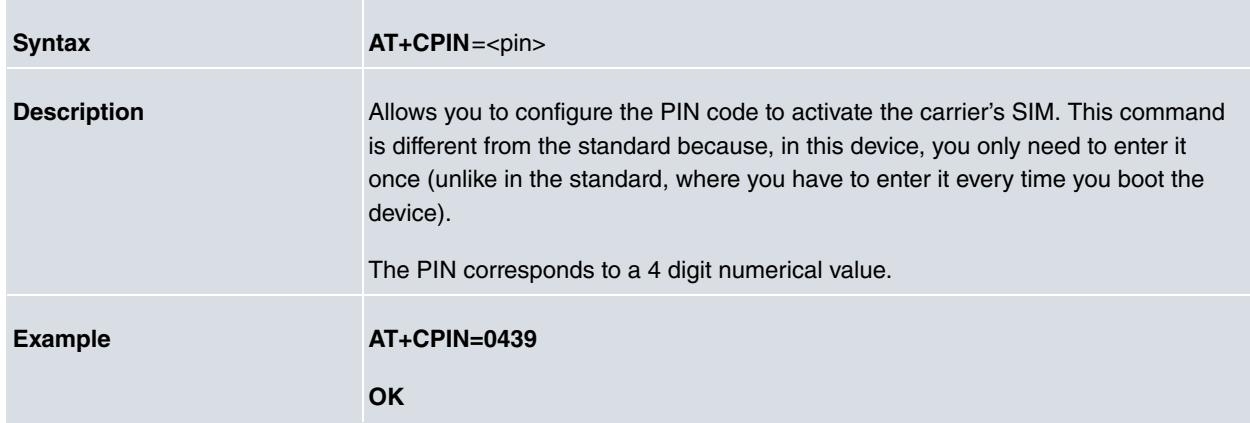

### **4.4.1.2 SIM PIN Configuration**

### **4.4.1.3 Call Control**

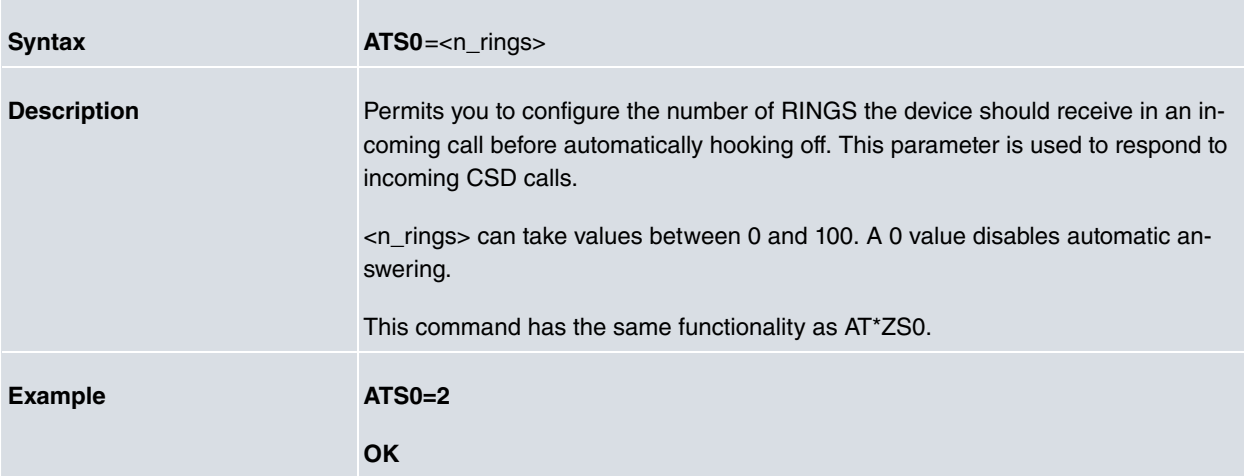

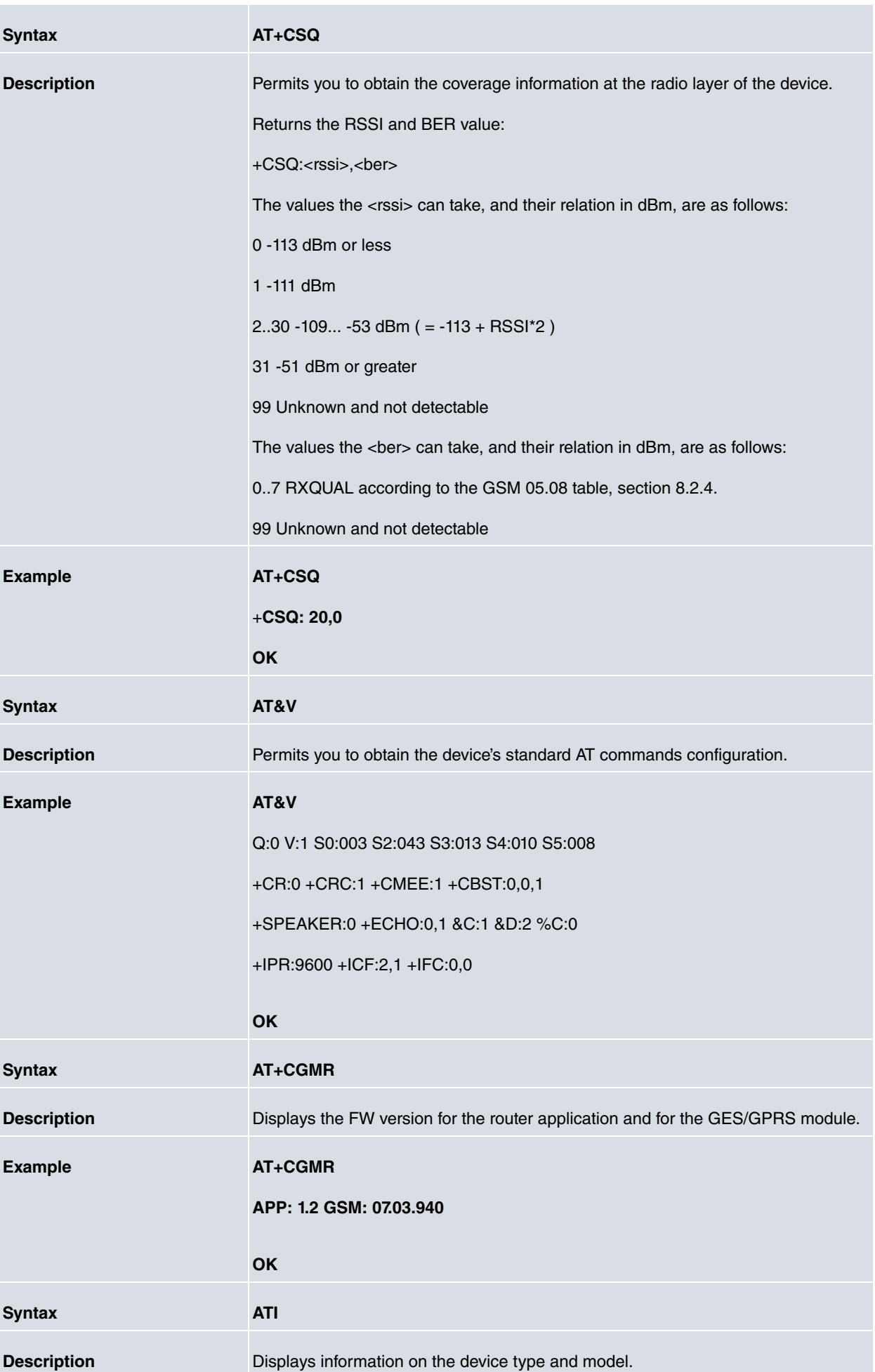

### **4.4.1.4 Monitoring and handling of configurations**

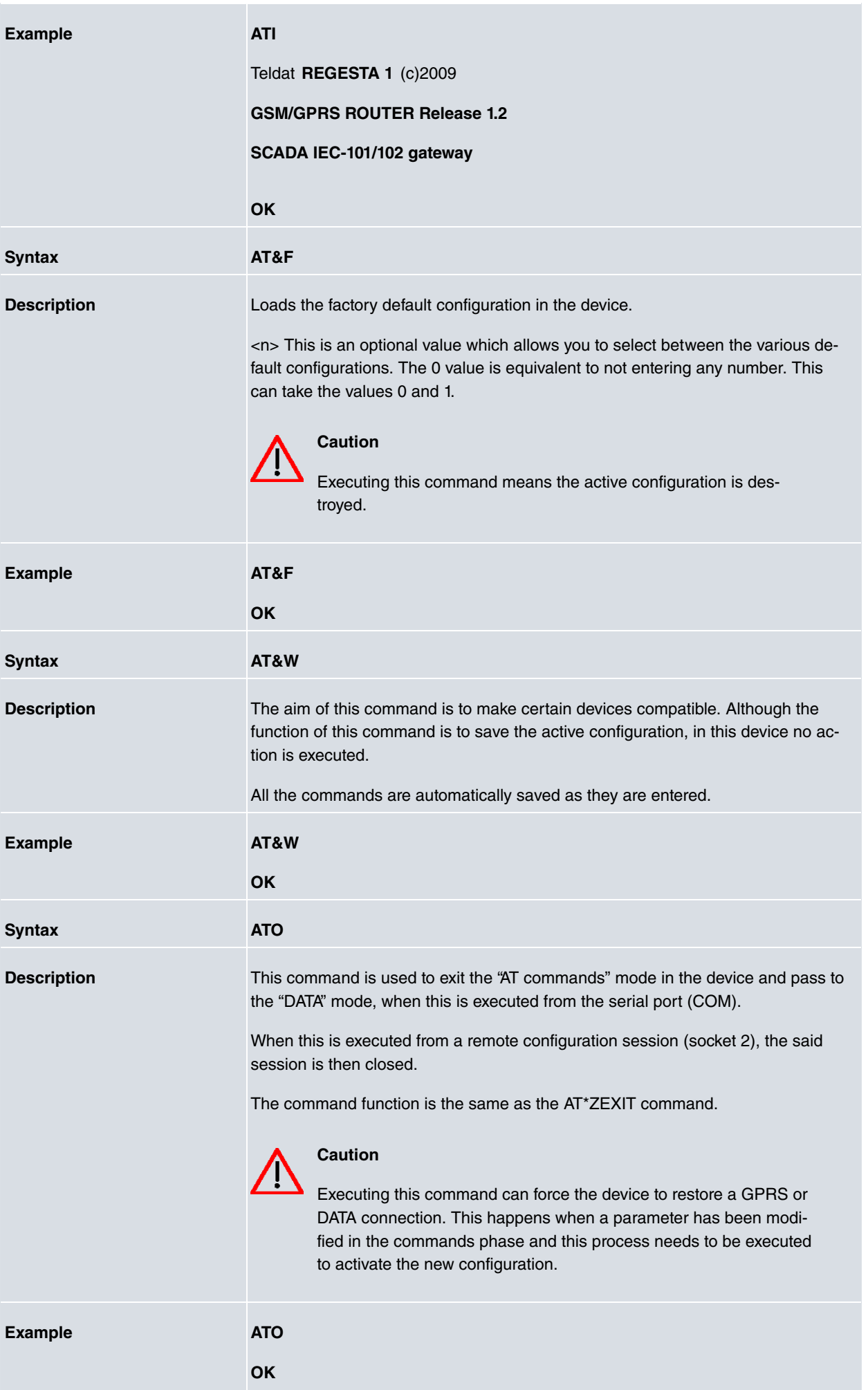

### <span id="page-25-0"></span>**4.4.2 Proprietary Commands**

To execute the functionalities described in previous sections, the **REGESTA 1** needs to configure various parameters for which there aren't any standard AT commands. To do this, you have to incorporate a series of proprietor commands that allow you to configure and monitor the described functionalities.

The following can be indicated among these functions:

- APN subscription, User and Password data.
- To configure TCP/UDP connection parameters, in order to interchange data between a terminal connected to the modem's serial port and a control center.
- The configuration parameters for the SCADA protocol used.
- TCP connection parameters for the remote AT management console.
- Watchdog mechanisms.
- Other actions in general related to controlling and monitoring devices:

Start a determined socket.

Close a determined socket.

Indicate the modem state, IP address and state of the sockets

- SNMP management. Configure trap sending.
- To configure a Serial Line IP session (SLIP) in the COM port.

All the proprietary commands begin with the following characters: "AT\*Z".

Below you can see a list with the description of the specific AT\*Z commands.

### **4.4.2.1 GPRS Parameters**

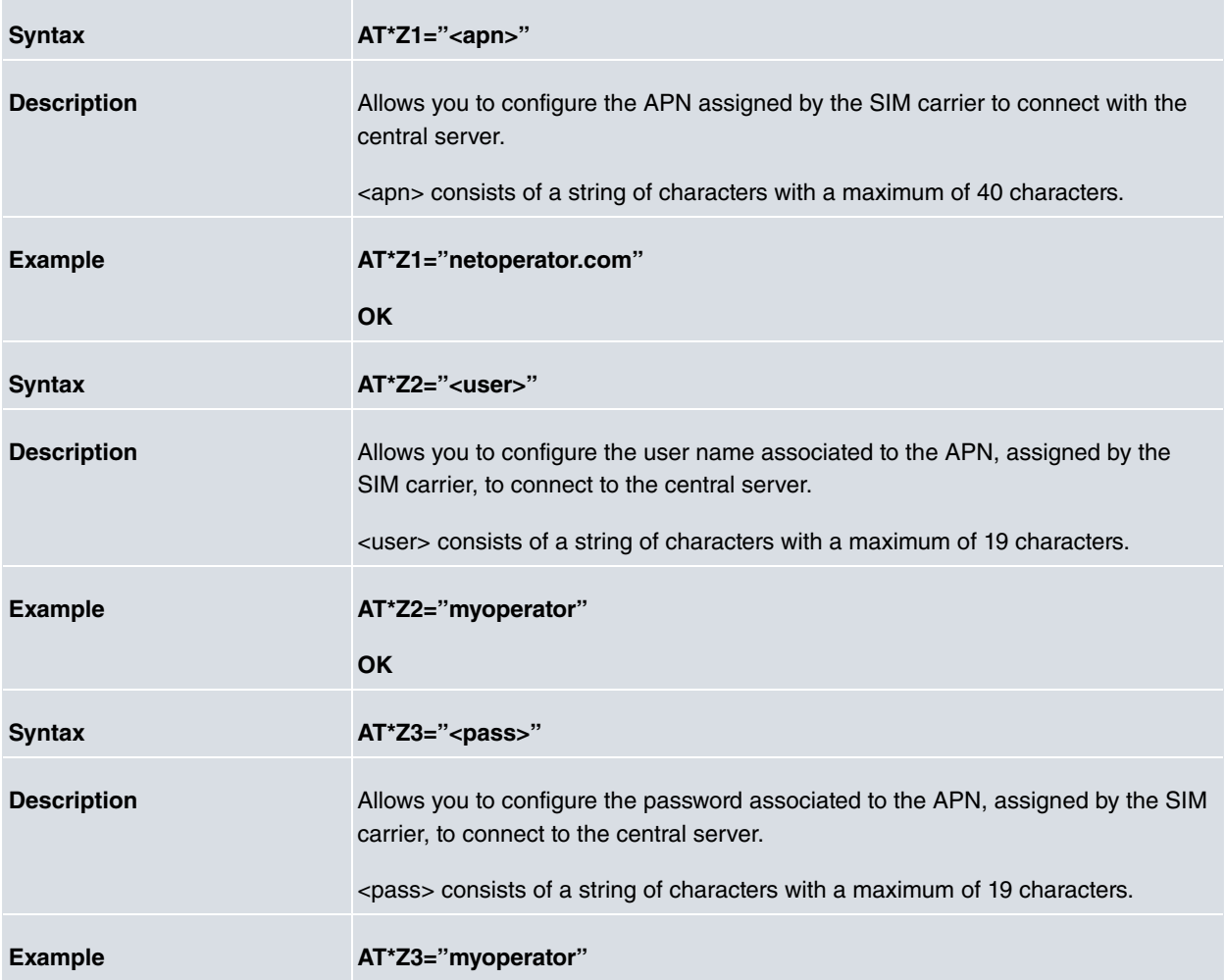

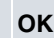

### **4.4.2.2 Identification Parameters**

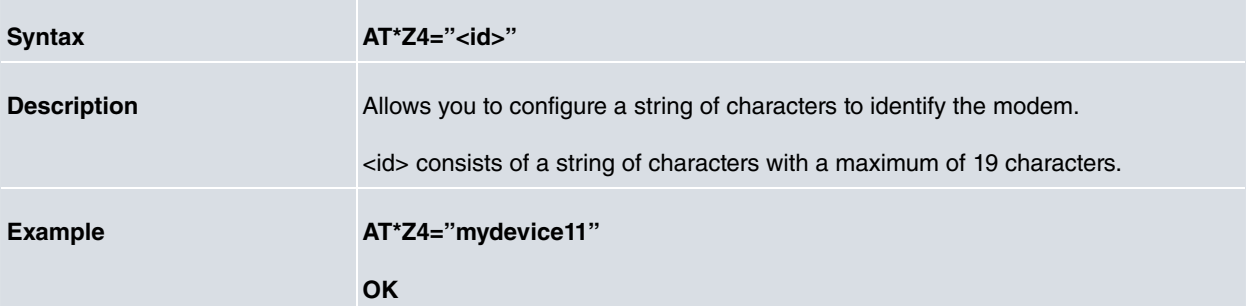

#### **4.4.2.3 Generic Parameters**

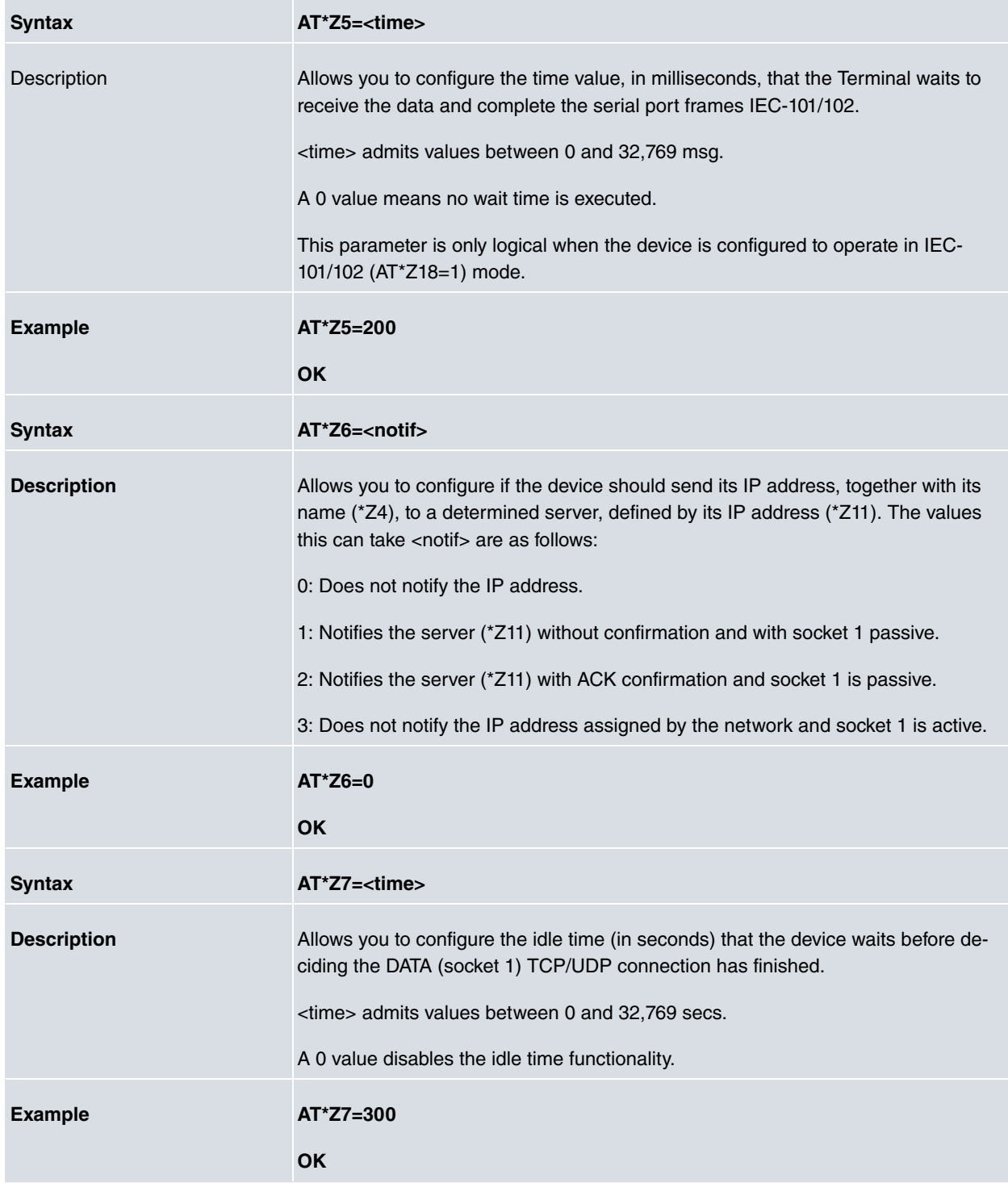

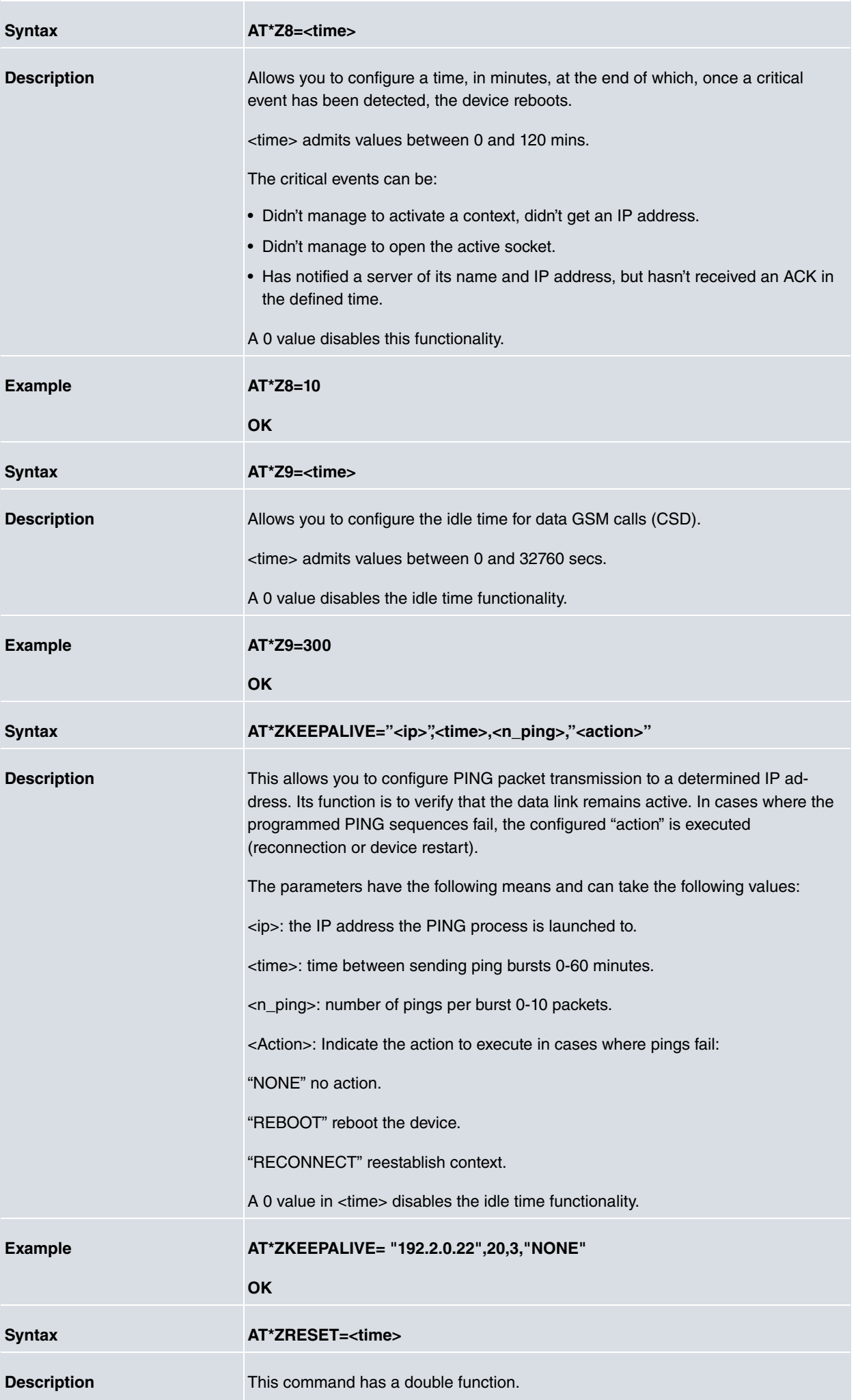

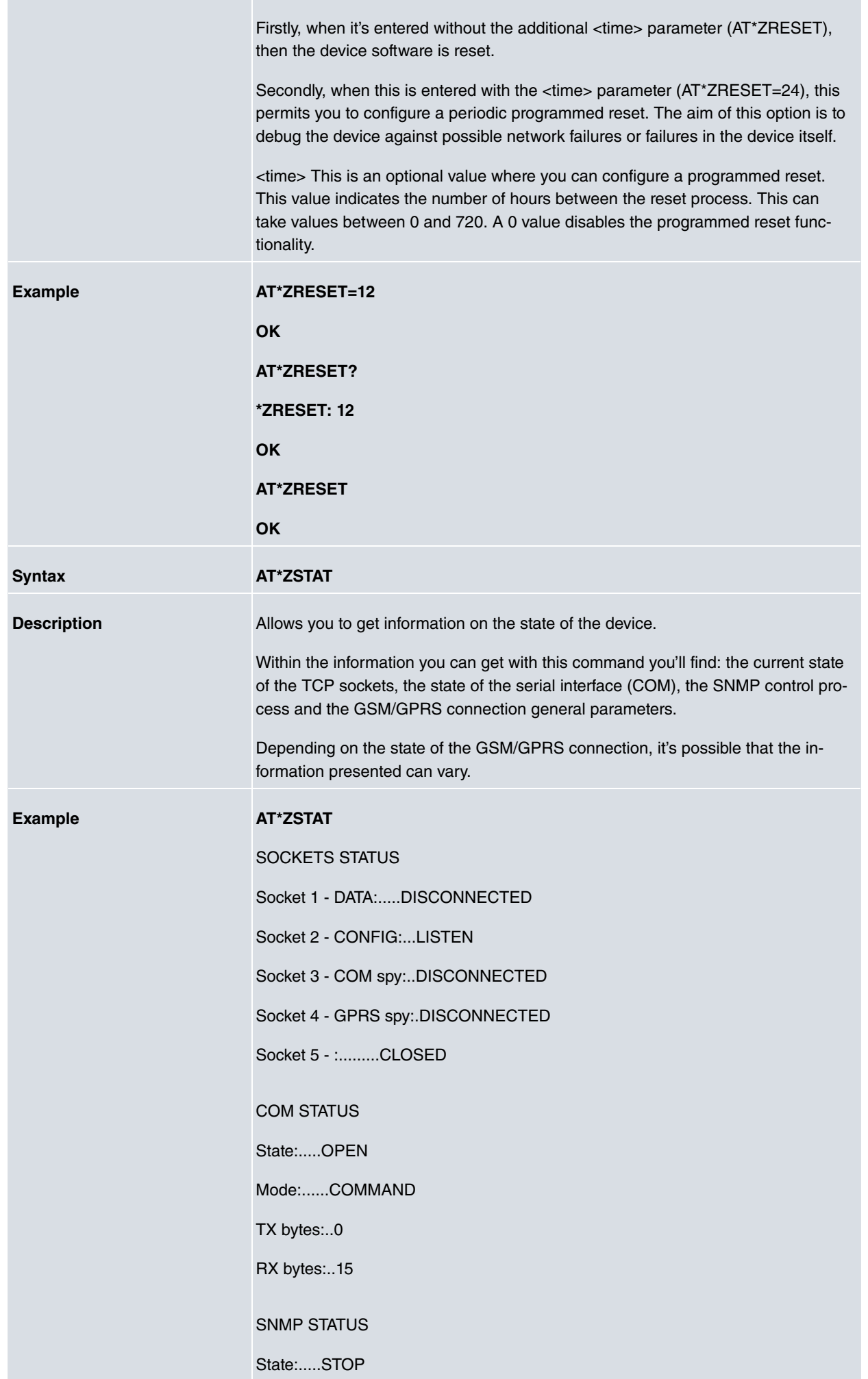

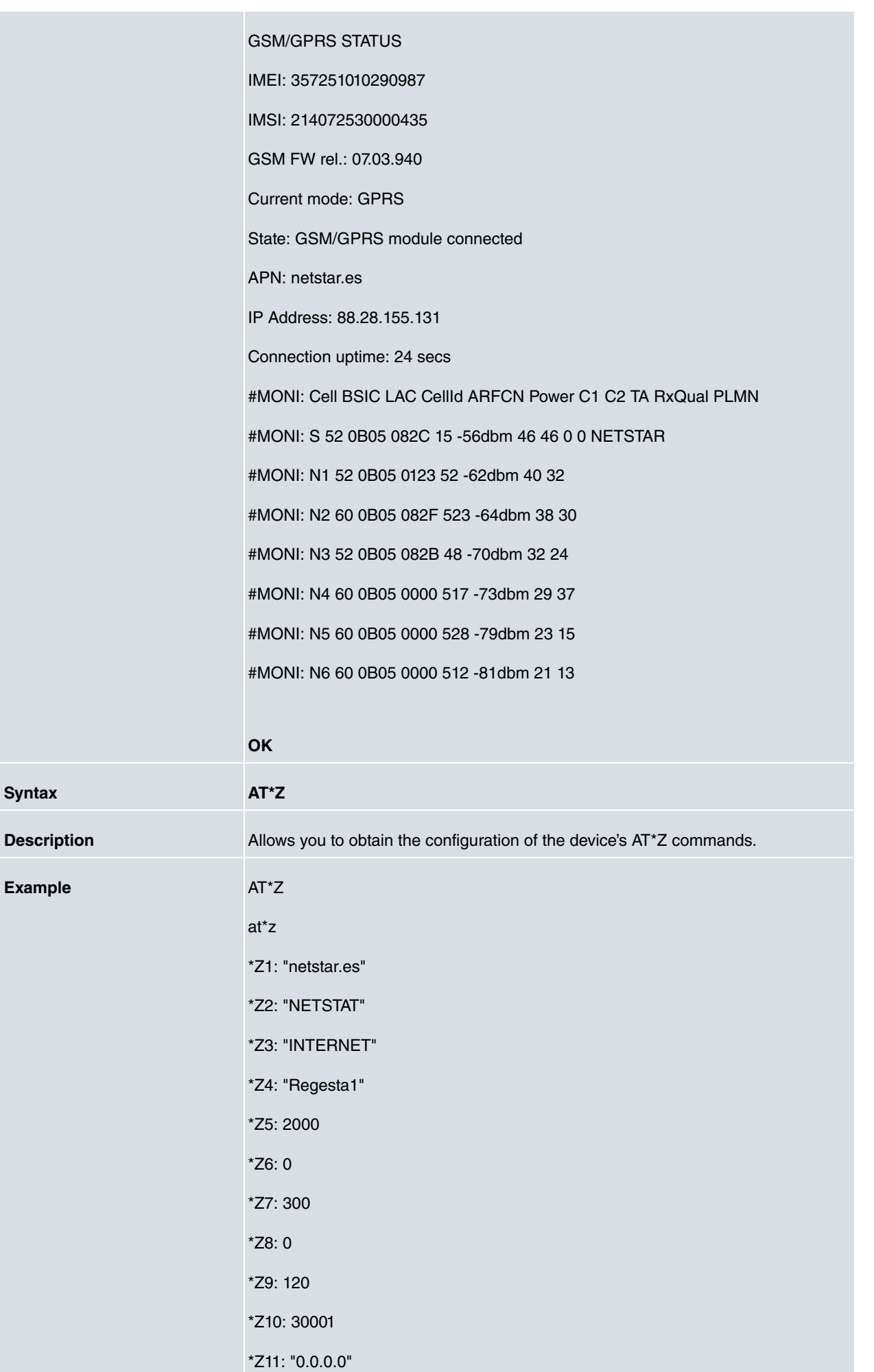

\*Z12: "255.255.255.255"

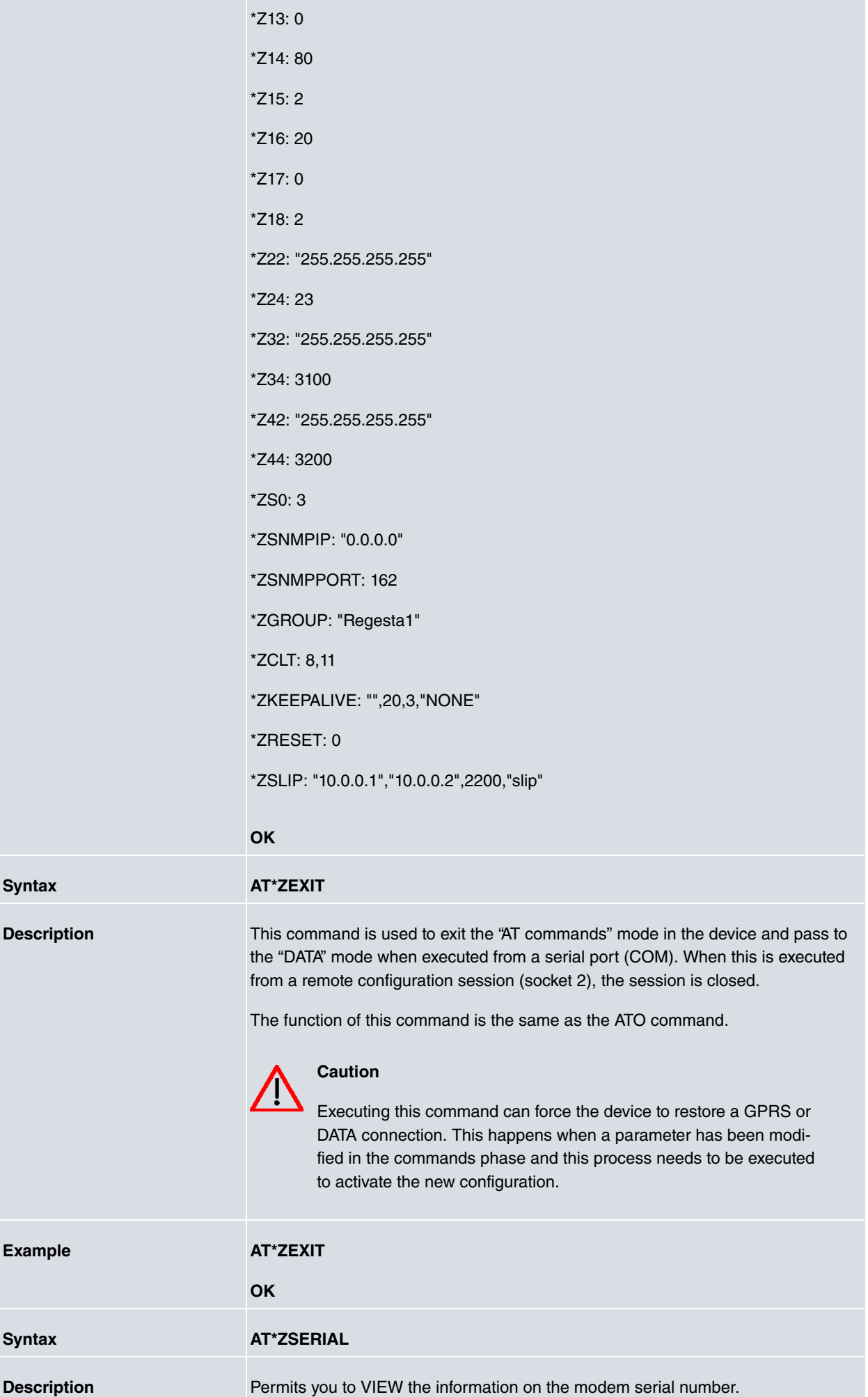

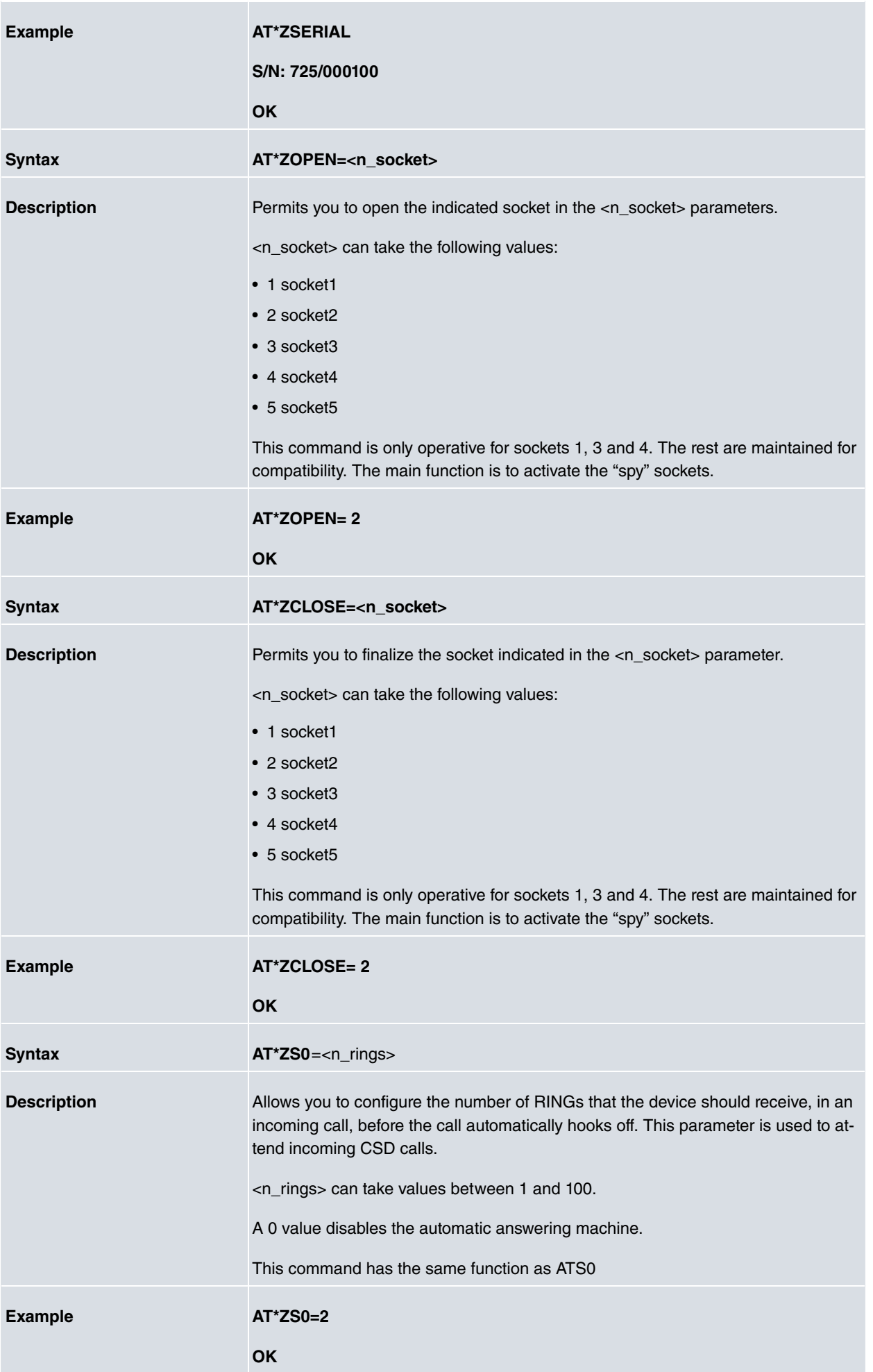

#### **4.4.2.4 Socket 1: Data connection**

The purpose of this socket is to establish a data connection between the device serial terminal (COM) and a remote device through a TCP/IP session. During this process the asynchronous characters received through the serial port are sent to the other end through the TCP/IP socket. In the same way, data received from the remote end, through the TCP/IP socket, are sent in asynchronous characters through the serial port.

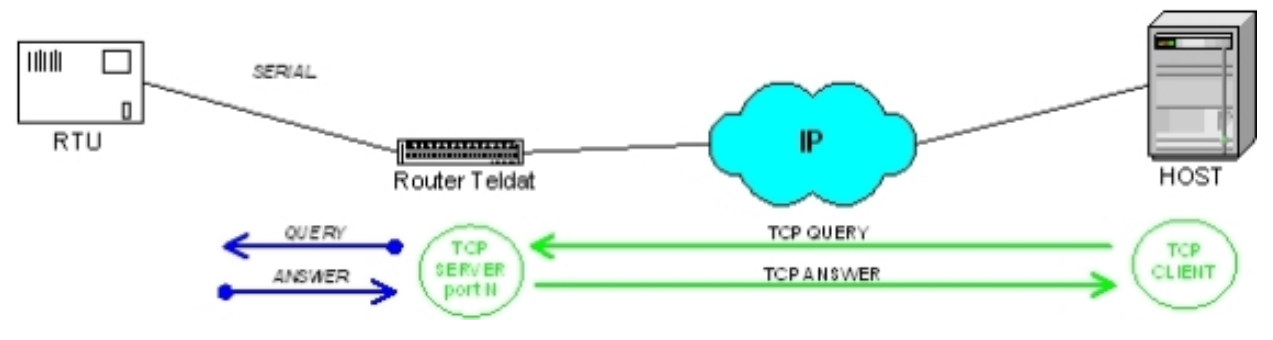

#### Fig. 13: **Data connection**

This socket is inactive when the device is configured to operate in Serial Line IP (SLIP) using the AT\*Z18=2 command. In this mode the connection TCP socket with a remote device doesn't exist, the IP packets are directly routed to the serial ports and encapsulated with SLIP.

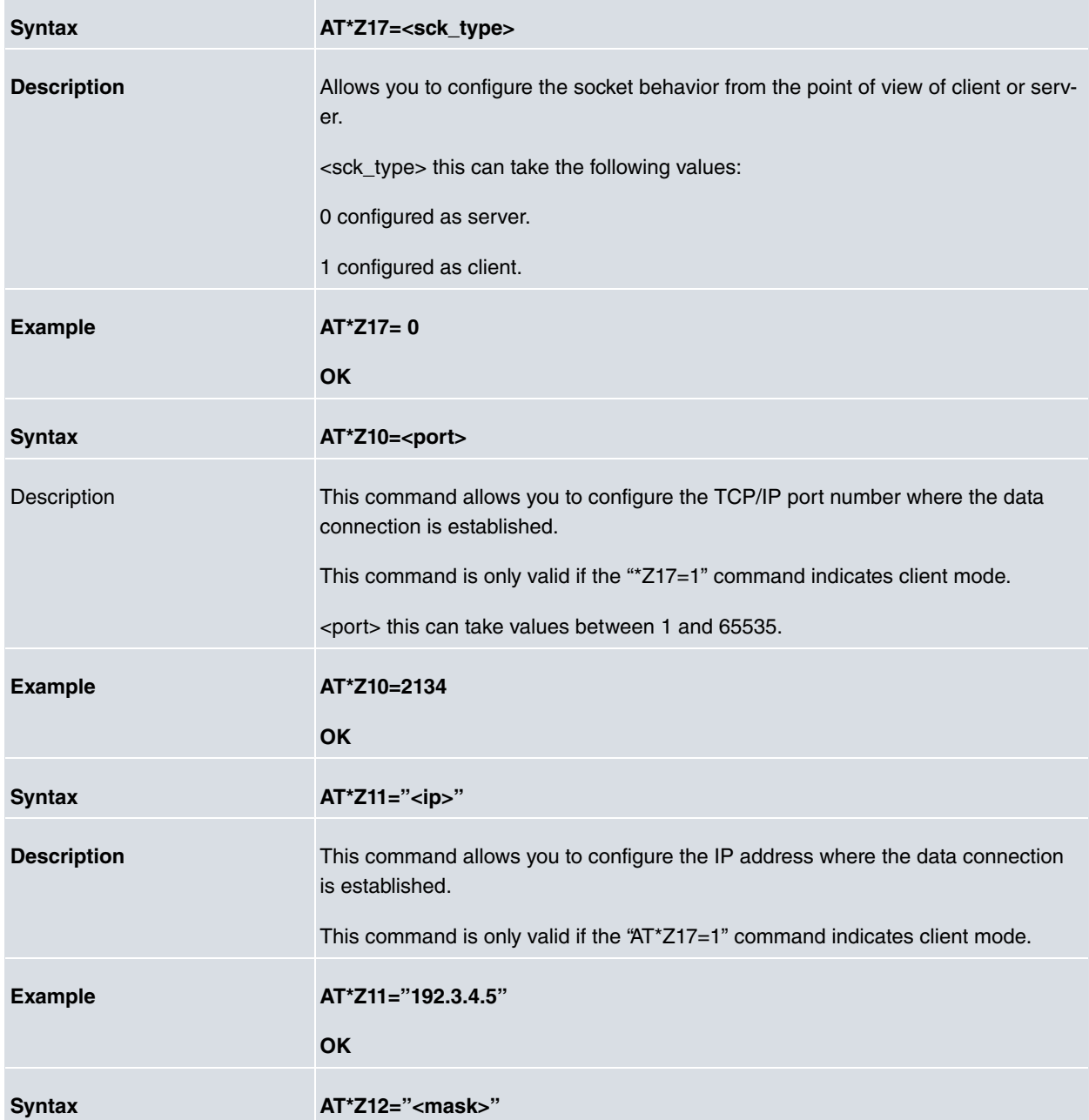

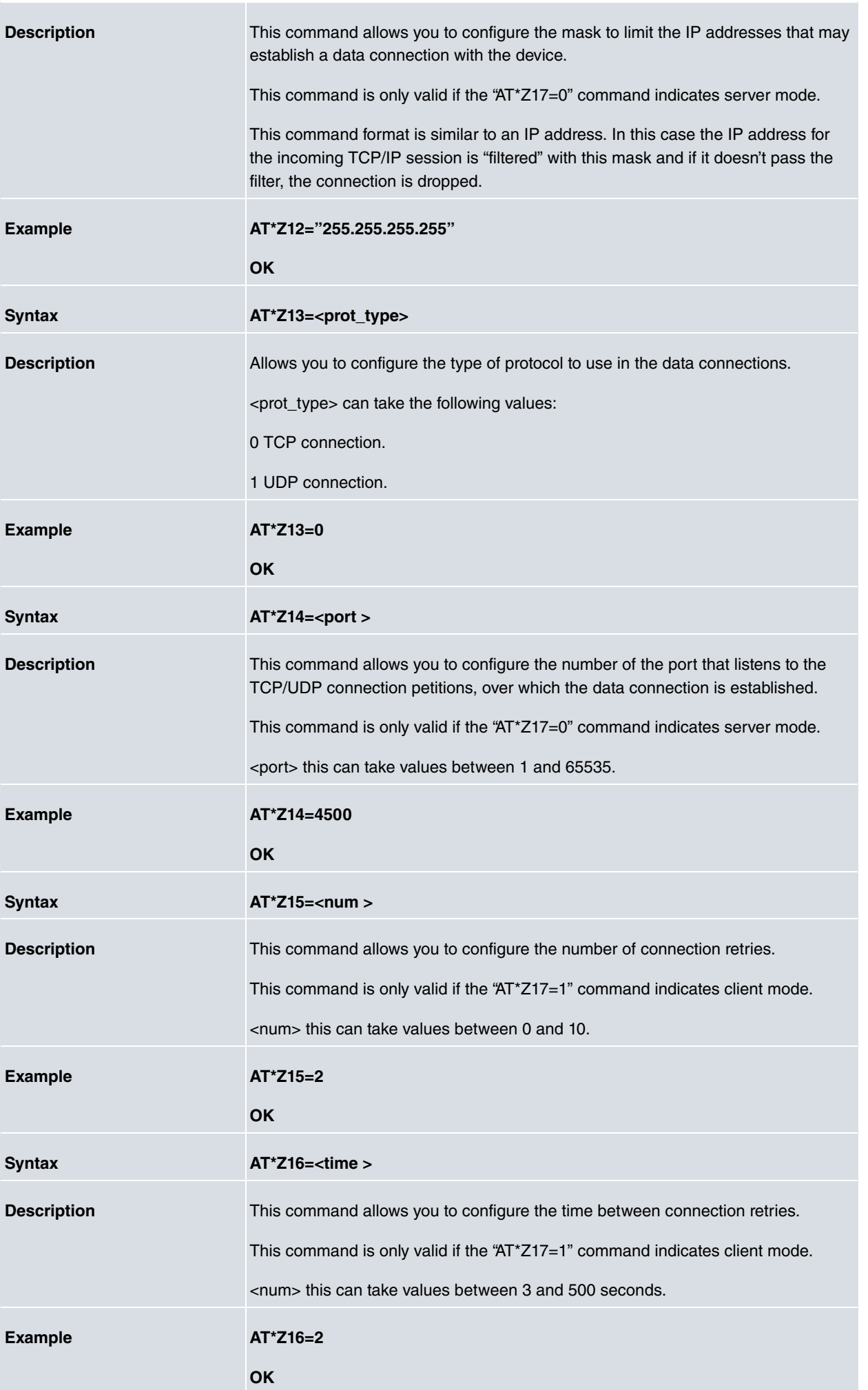

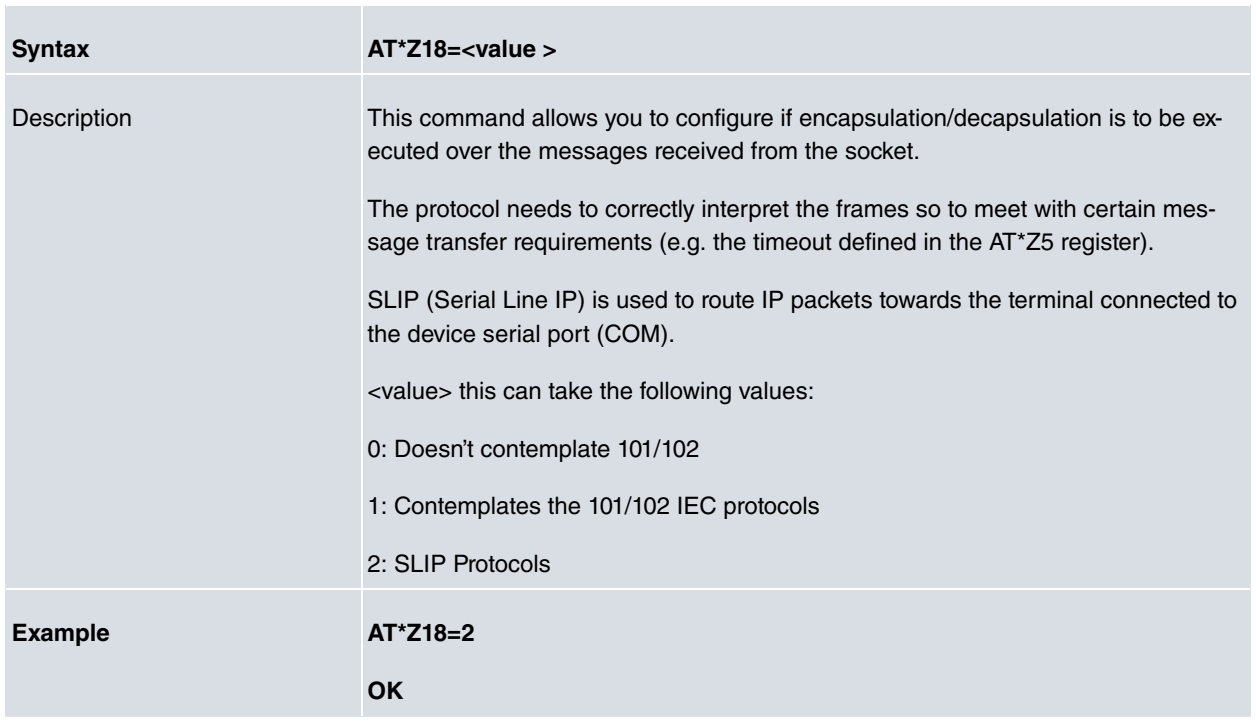

#### **4.4.2.5 Socket 2 : Remote configuration connection**

The purpose of this socket is to allow device configuration to be remotely accessed through a TCP session.

To establish this connection, you need an application that allows you to establish transparent TCP connections, i.e. without using Telnet or SSH. To do this, this device must have IP access to the device that is going to be configured.

The most common way to do this is by using a PC and a standard communications program (such as Teraterm).

This connection offers a set of AT commands similar to those offered through the COM port.

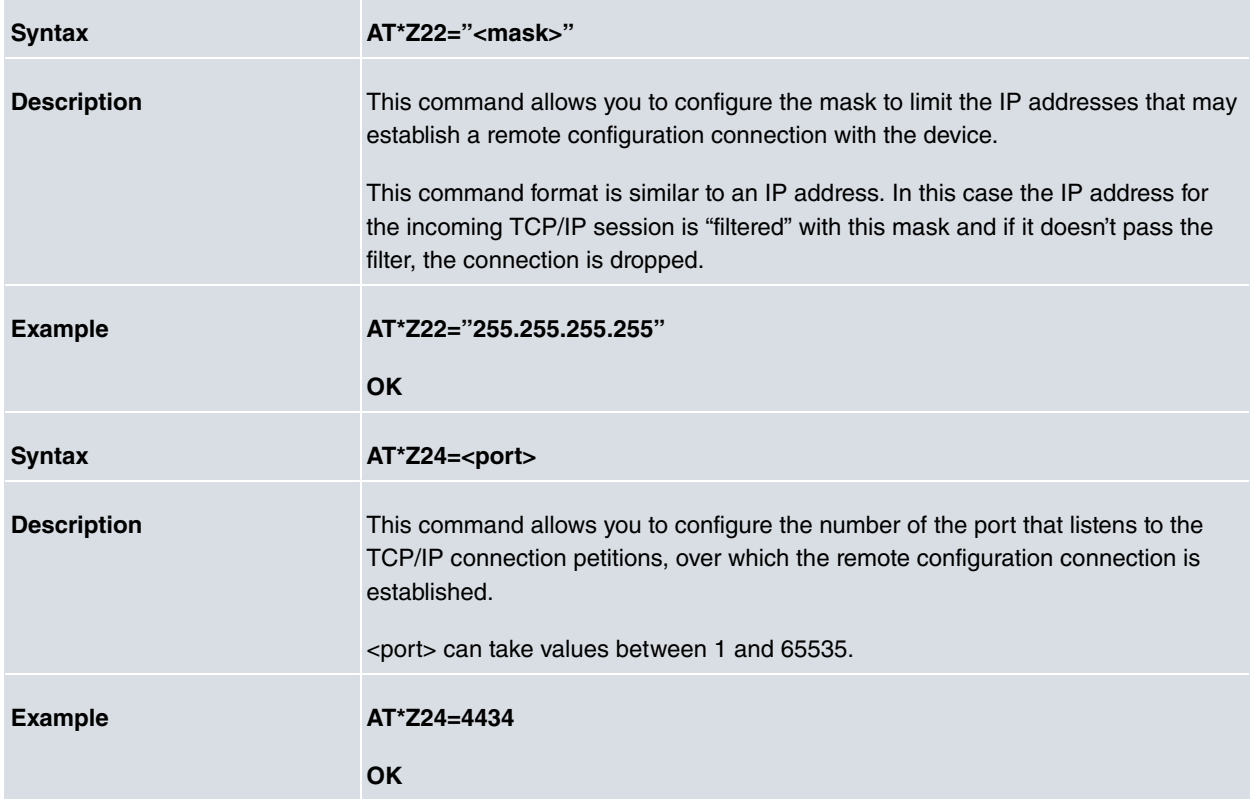

#### **4.4.2.6 Socket 3: COM spy socket connection**

The purpose of this socket is to allow remote access to the data sequence received from the COM port in "spy" mode. I.e. this socket sends all the data received from the serial port (COM) to the central side in ASCII hexadecimal format. This function is to debug the connection and for investigating breakdowns.

To establish this connection, you need an application that allows you to establish transparent TCP connections, i.e. without using Telnet or SSH. To do this, this device must have IP access to the device that is going to be monitored.

The most common way to do this is by using a PC and a standard communications program (such as Teraterm).

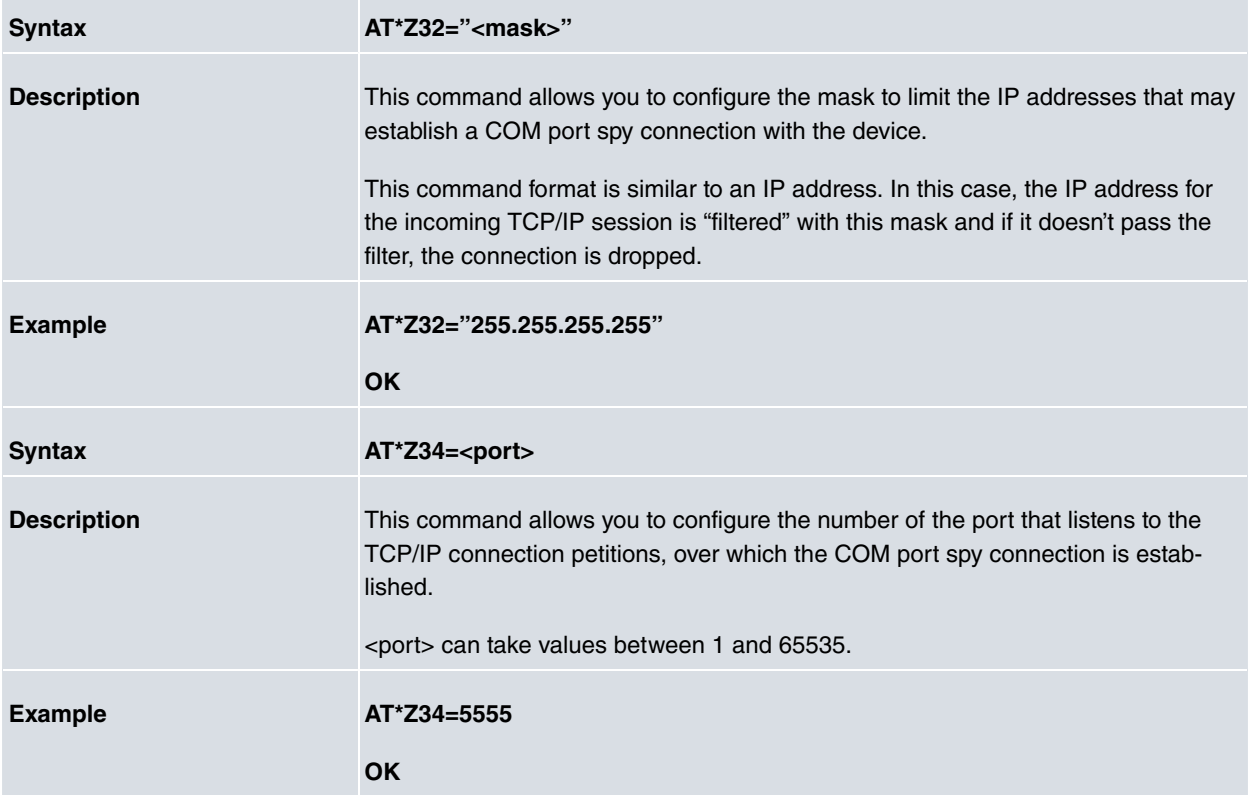

#### **4.4.2.7 Socket 4: GPRS spy socket connection**

The purpose of this socket is to allow remote access to the data sequence that is received by the COM port in spy mode through GPRS. I.e. this socket sends all the data received from the DATA Socket 1 to the central side in ASCII hexadecimal format. This function is to debug the connection and for investigating breakdowns.

To establish this connection you need an application that allows you to establish transparent TCP connections, i.e. without using Telnet or SSH. To do this, this device must have IP access to the device that is going to be monitored.

The most common way to do this is by using a PC and a standard communications program (such as Teraterm).

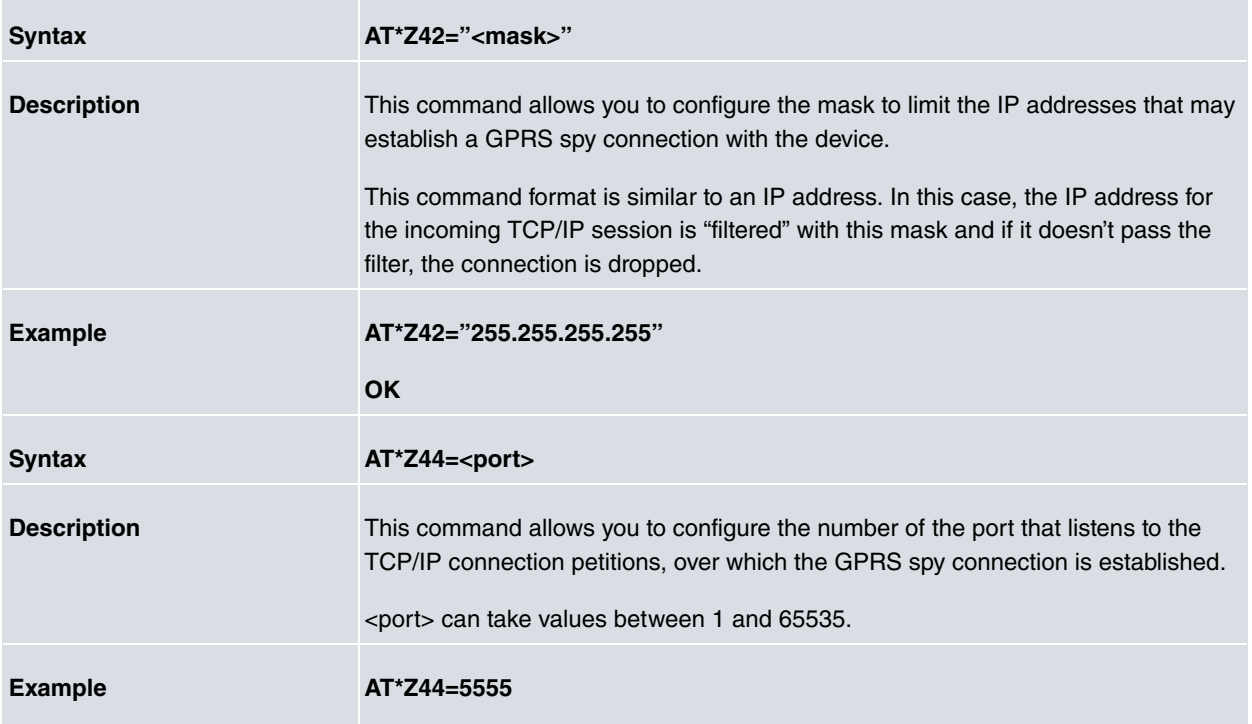

**OK**

#### **4.4.2.8 SNMP TRAPS**

The device can send some SNMP traps. The purpose of this set of traps is to provide information on certain critical events that can arise in the GSM/GPRS network state.

The device must be permanently registered in GPRS to activate this feature.

There is a list of implemented SNMP traps in ANNEX A.

The traps are sent complying with the SNMP V.1 format.

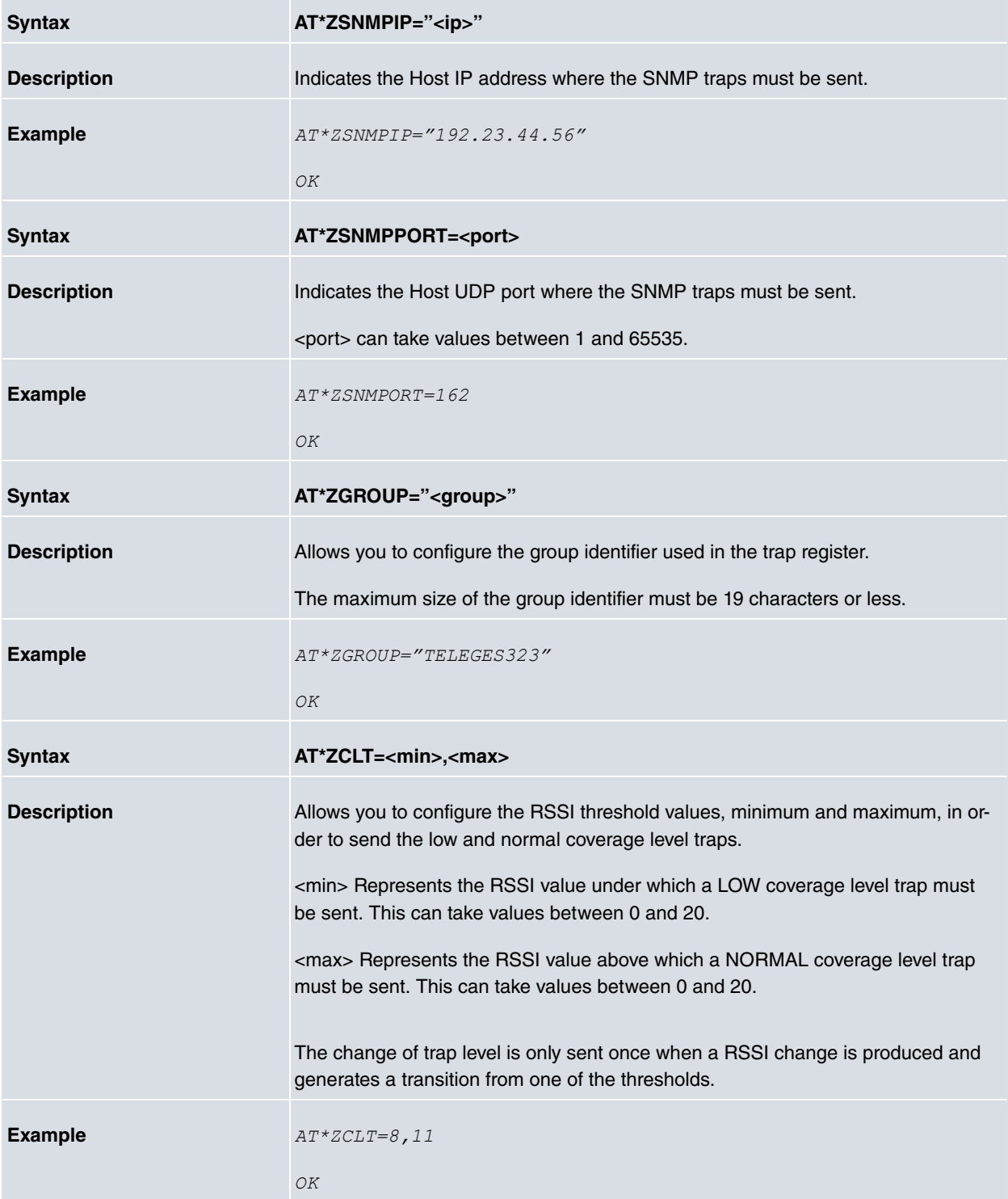

### **4.4.2.9 Serial Line IP (SLIP)**

The **SLIP** protocol (Serial Line Internet Protocol) is an IP datagram transmission standard for serial lines. It was designed to work over serial ports and modem connections. The specification for this can be found in RFC 1055.

SLIP is the predecessor of the more commonly used and extended PPP (Point-to-Point Protocol). However, with micro-controllers, SLIP encapsulation for IP packets continues to be used as it has a very small overhead.

SLIP needs its IP address to be configured before being established.

So that SLIP runs correctly, its serial port configuration needs to be 8 data bits with no parity. One version of SLIP with header compression is **CSLIP** (Compressed SLIP). This was developed through Van Jacobson and its role was to reduce the typical 40 byte header to 3 or 5 bytes helped by the fact that many of the header fields do not vary during a connection.

In the **REGESTA 1** router, SLIP is configured so that the protocol knows the local IP address and the IP address of its remote pair beforehand. I.e. there is no dynamic addressing so the two connected devices must know their respective IP addresses. Both addresses must pertain to the same network.

You must also program the type of SLIP to use. It's very important that both devices are configured with the same mode (slip, cslip, slip6, cslip6).

The mode that the **REGESTA 1** router uses to route the IP datagrams, which come through the GPRS interface, is based on the creation of visible ports. This routing mode DNAT (Destination-NAT) is valid to create the visible port.

When the device is configured in SLIP mode, all IP datagrams with source in the GPRS network that have the port configured in visible port as destination TCP port, are sent through the SLIP serial port to the remote terminal. All the IP datagrams with source in the remote terminal, which are sent through the SLIP serial port, are sent to the GPRS network.

The following image shows a typical user scenario for the SLIP protocol in a SCADA environment:

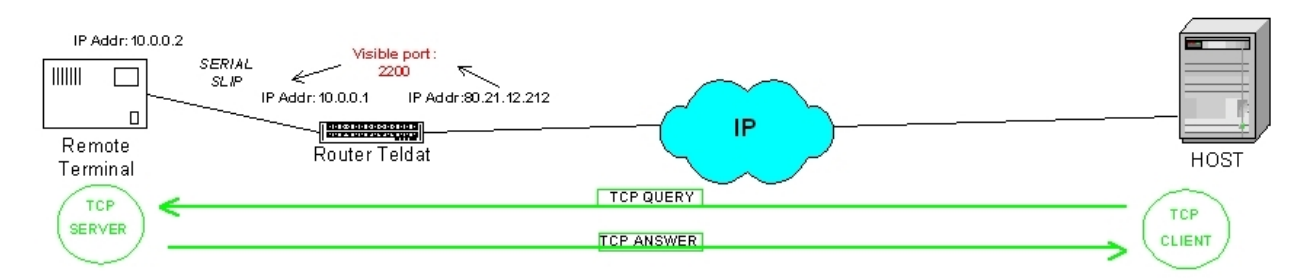

#### Fig. 14: **Serial Line IP (SLIP)**

For the SLIP protocol to be operative, you need to configure the SLIP mode through the AT\*Z18=2 command. When you change the configuration from IEC or TRANSPARENT to SLIP, you need to reset the device so the configuration activates.

When the device starts up in SLIP mode, its behavior is different than in IEC or TRANSPARENT modes. In this mode, the device immediately starts up in the AT commands and remains in command mode for 120 seconds or until the ATO command is entered. Each time you enter a valid AT command (the device must return an OK) the counter for 120 seconds restarts.

```
Teldat REGESTA 1 (c)2009
 GSM/GPRS ROUTER Release 1.2
 SCADA IEC-101/102 gateway
Enter in COMMAND mode.
Type ATO or wait 120 secons, to switch DATA mode .....
AT+CGMR
APP: 1.2 GSM: 07.03.940
```
OK

ATO

### Serial port switch to SLIP mode

If the device switches to SLIP mode, the serial port operates in this mode and cannot be accessed in AT mode.

SLIP doesn't support the AT escape sequence (+++) detection.

You can access the device, while it's operating in SLIP mode, through the remote configuration TCP session (socket 2).

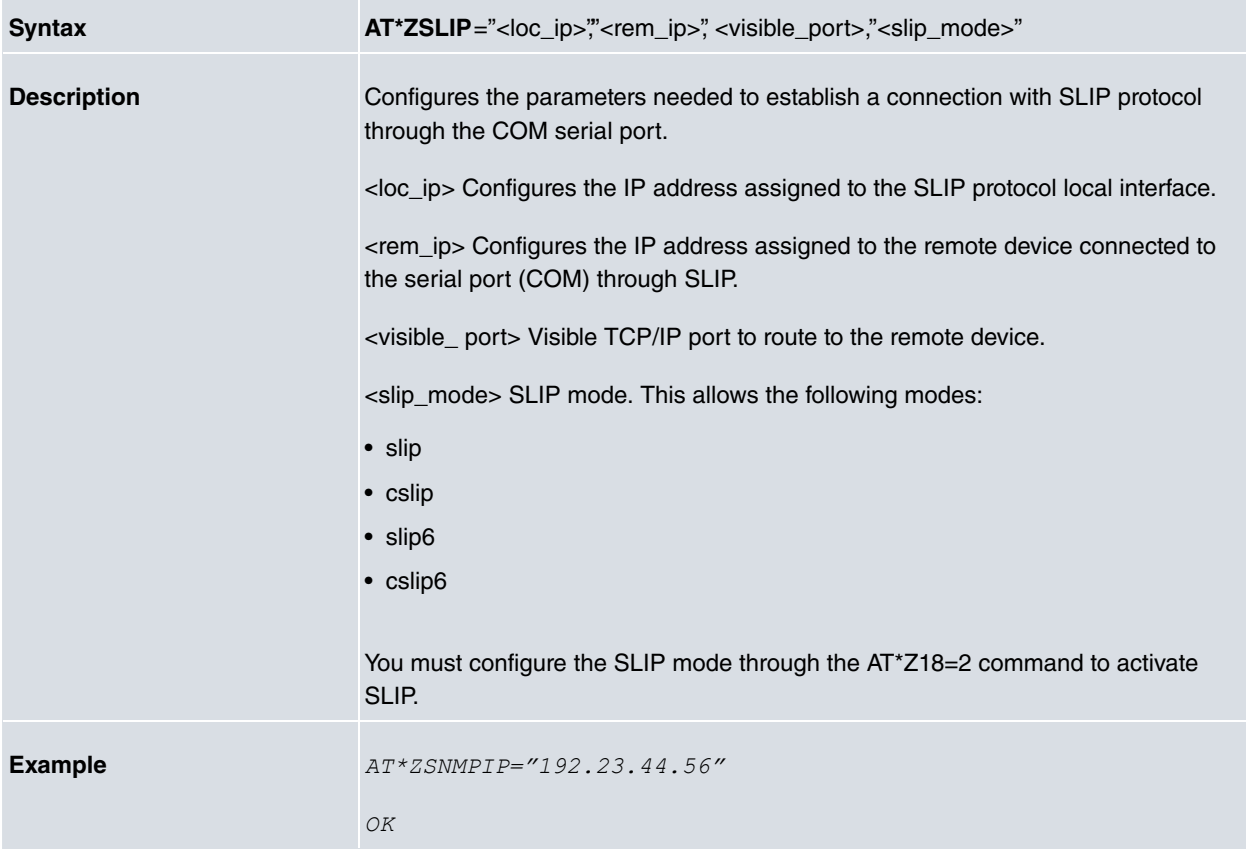

## <span id="page-39-0"></span>**Chapter 5 Loading the default configuration**

The **REGESTA 1** routers have a jumper that allows you to load the default configuration.

This jumper must never be handled by the user other than to establish the default configuration.

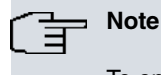

To ensure the device functions correctly, the P1 jumper must always be off.

### <span id="page-39-1"></span>**5.1 Procedure**

The following steps must be carried out when you have to reject the whole configuration of the device (for instance, if you cannot remember the password).

- Disconnect the device from the main electricity power.
- Using a screwdriver dismantle the device casing.
- Insert a jumper in the P1 connection.
- Reattach the device casing.
- Reconnect the device to the main electricity power.
- Turn the device on with the ON/OFF switch.
- Wait until the boot up message appears in the COM port:

```
Teldat REGESTA 1 (c)2009
GSM/GPRS MODEM Rev: 1.0
SCADA IEC-101 gateway
```
- Disconnect the device from the main electricity power again.
- Dismantle the device casing again.
- Remove the jumper from the P1 connection.
- Reattach the device casing.

The next time you restart the device and reach this point, the saved configuration shall be respected.

# <span id="page-40-1"></span><span id="page-40-0"></span>**Appendix A Technical Information**

## **A.1 Troubleshooting**

Below you will find a table that will help you solve problems during the installation of the device. If you cannot solve the problem, please ask your distributor for further information.

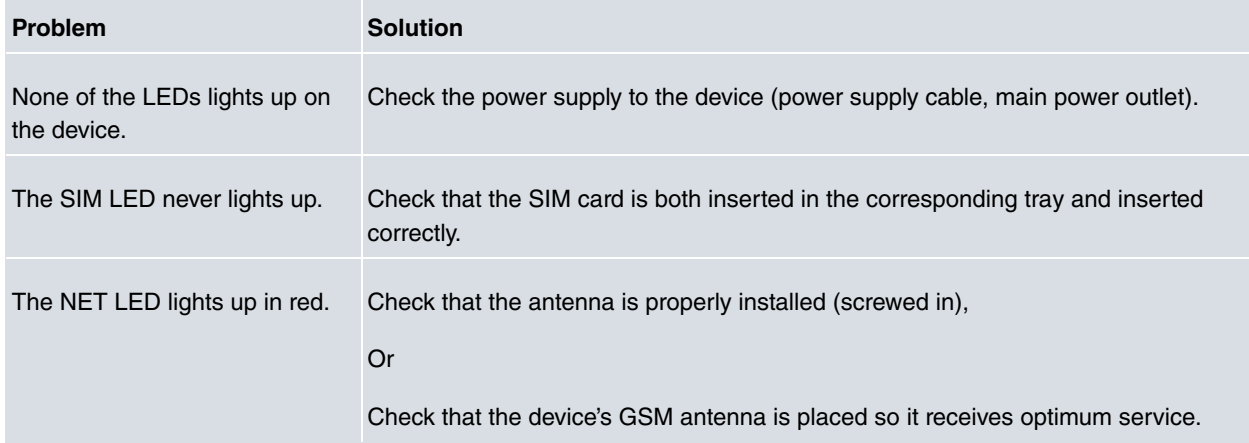

## <span id="page-40-3"></span><span id="page-40-2"></span>**A.2 Connectors**

### **A.2.1 WWAN Connector**

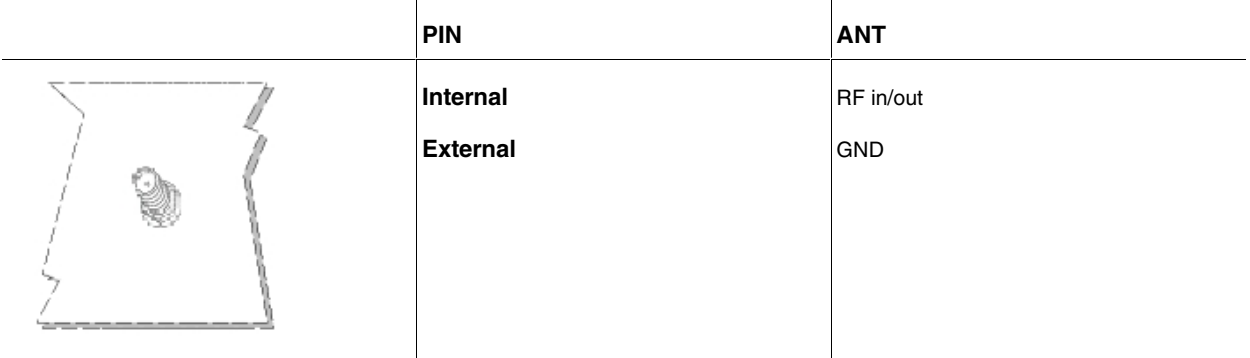

### <span id="page-40-4"></span>**A.2.2 Serial Port Connector**

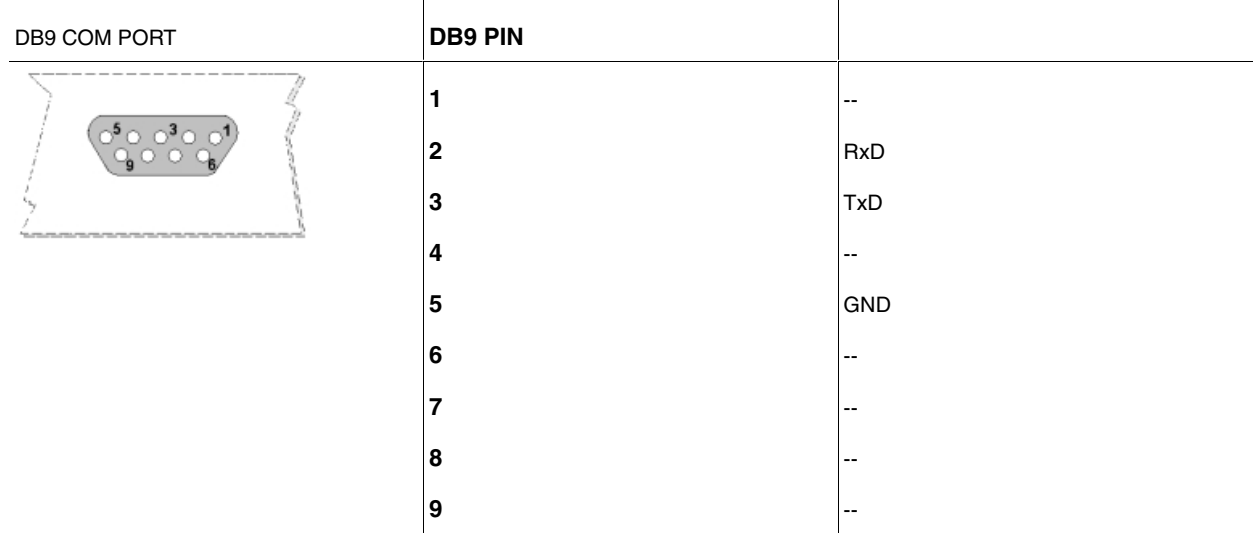

## <span id="page-41-0"></span>**A.3 SNMP TRAPS**

The device supports the following SNMP TRAPS:

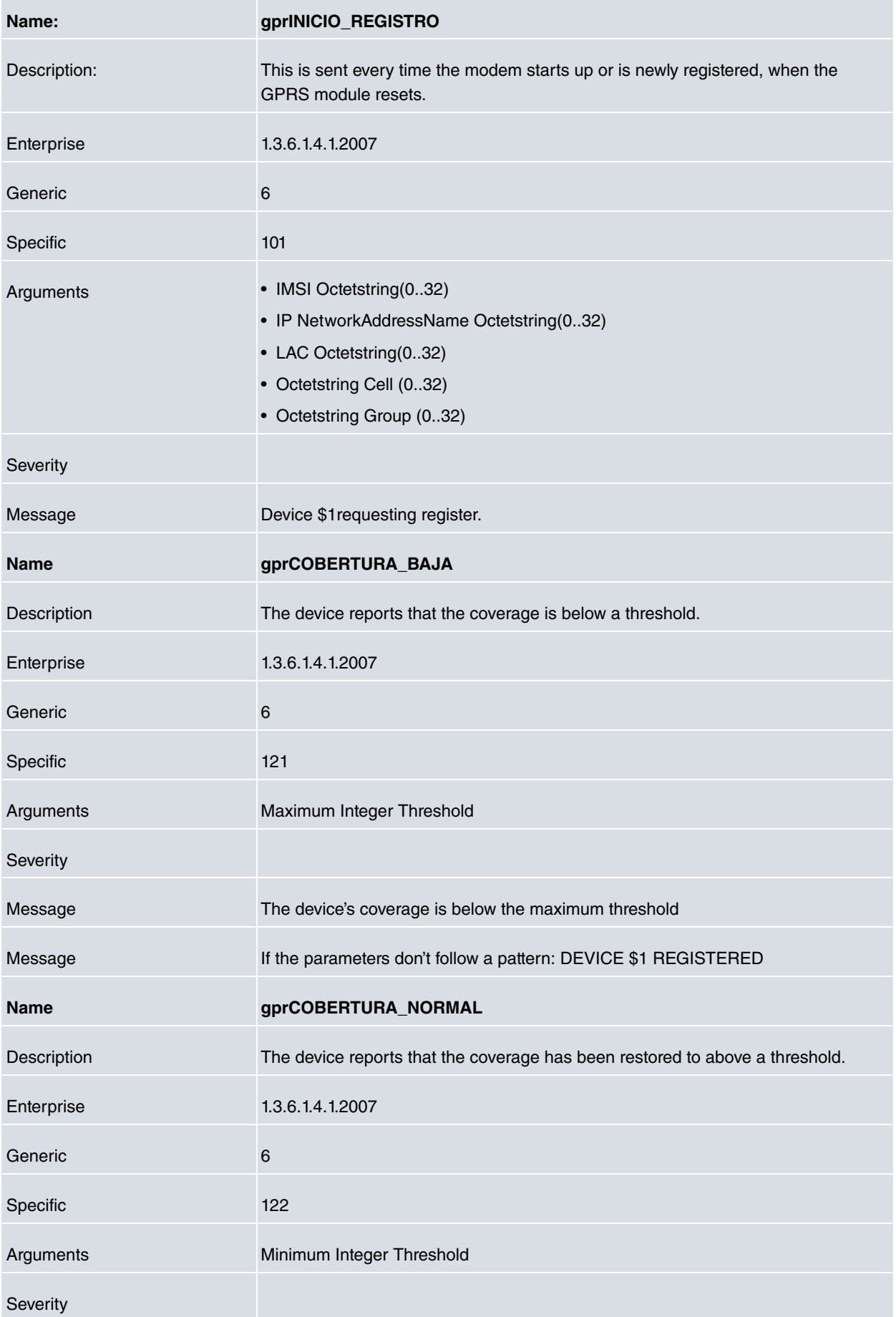

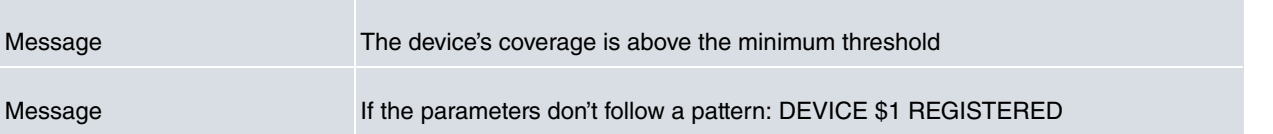

# <span id="page-42-0"></span>**A.4 Technical Specifications**

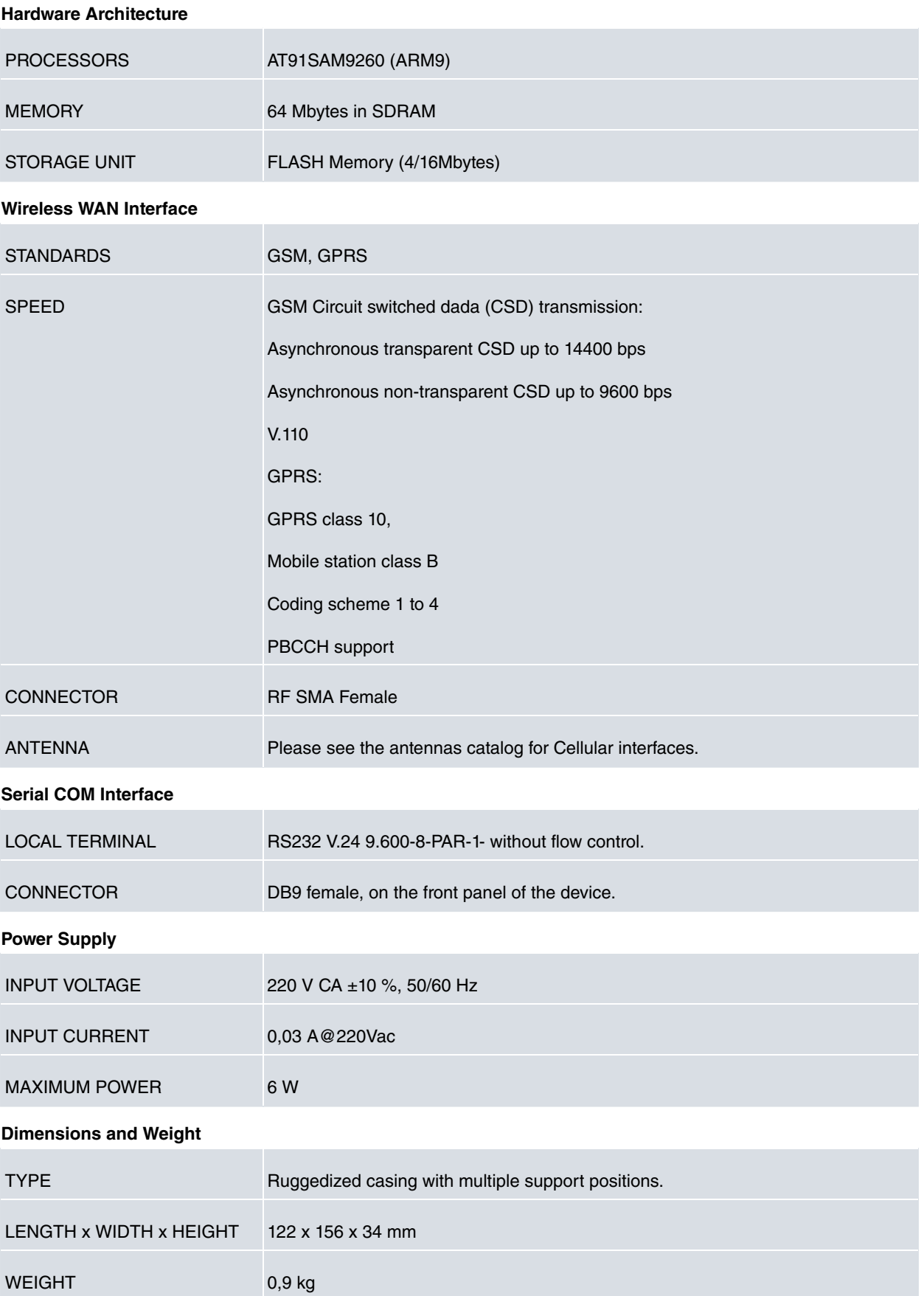

### **Environmental Specifications**

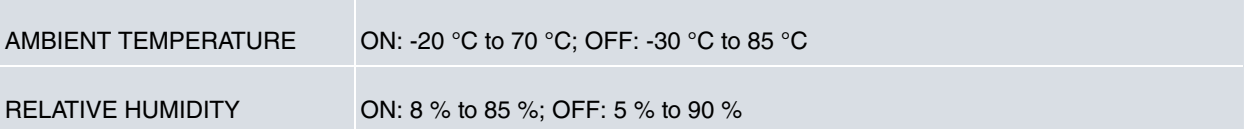

## <span id="page-44-1"></span><span id="page-44-0"></span>**Appendix B Safety information**

### **B.1 Recycling and the Environment**

Please do not, under any circumstances, throw away the **REGESTA 1** with normal domestic waste. Ask your local town hall for information on how to correctly dispose of them in order to protect the environment against e-waste. Always respect the current laws regarding waste material. Anyone found violating the environmental laws will be subject to fines and any additional steps established by law.

All the packing materials i.e. the cardboard box, plastic and any other packaging, together with the pieces making up the **REGESTA 1**, must be recycled complying with the current active laws regarding recycling materials.

The below symbol with a cross over the rubbish container can be seen on the device. This means that, when a device reaches the end of its life, it must be taken to the official recycling/disposal centers where it must be disposed of in an environmentally responsible manner and separately from normal domestic waste.

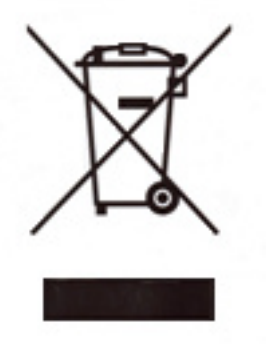

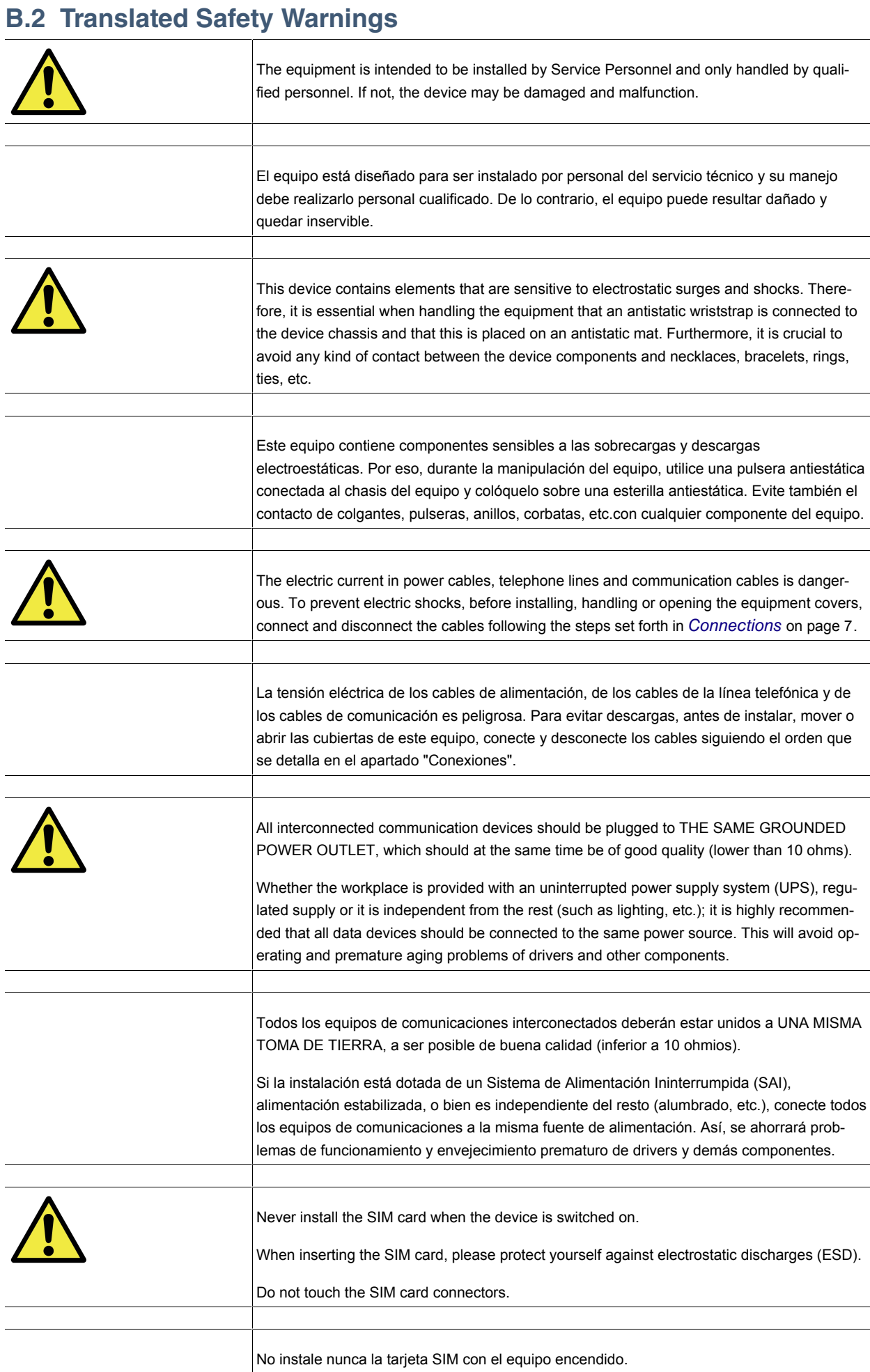

Al insertar la tarjeta SIM, protéjase contra descargas electroestáticas (ESD).

<span id="page-46-0"></span>No toque los conectores de la tarjeta SIM.